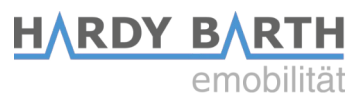

## **Smartmeter**

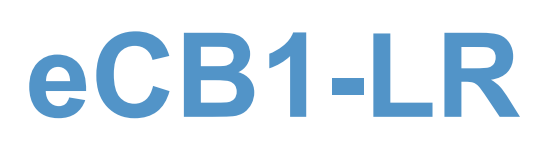

# **Konfigurationsanleitung**

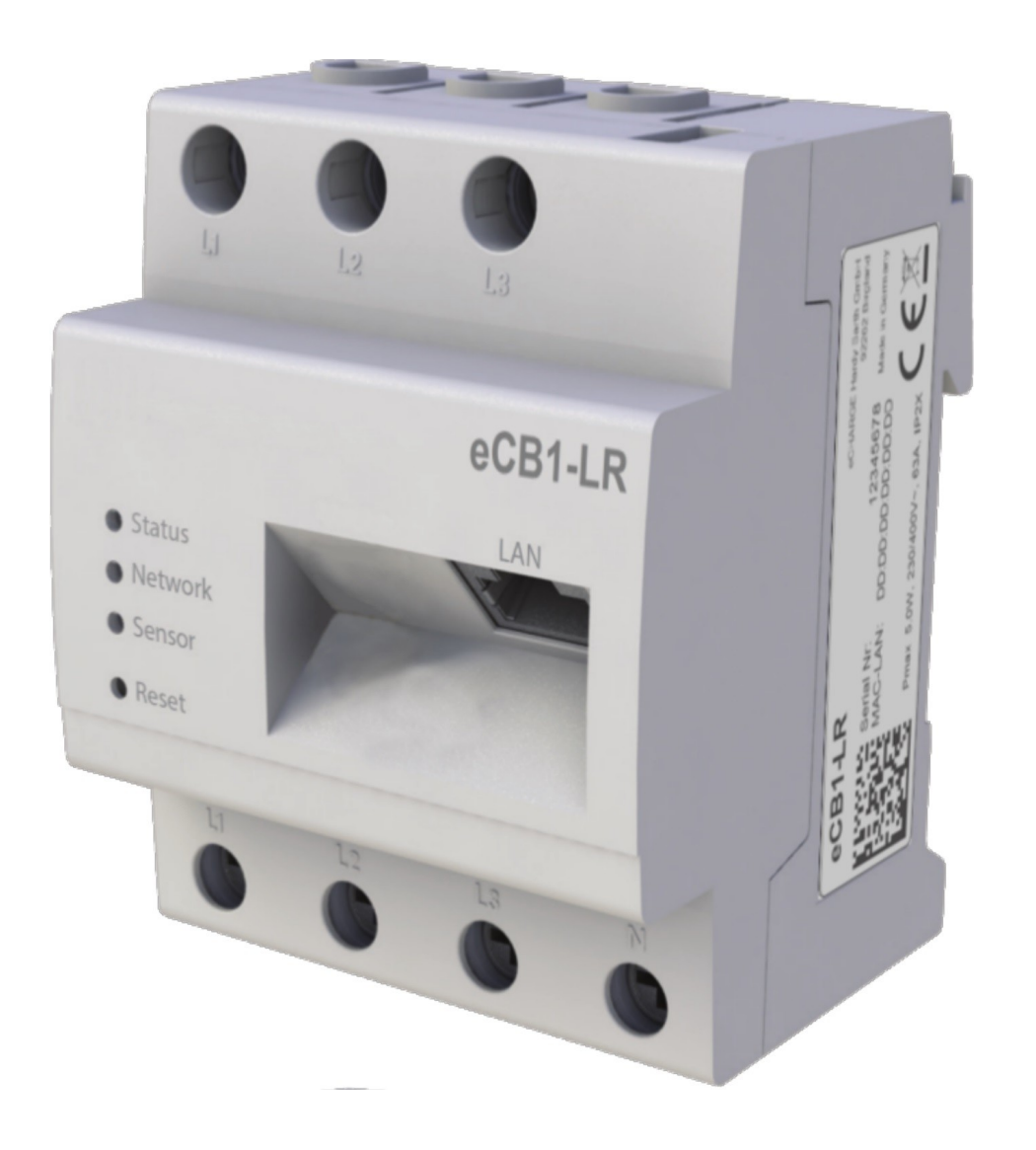

**Deutsc**

**h**

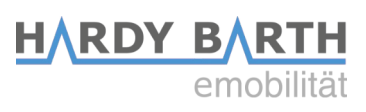

### <span id="page-1-0"></span>**Kontaktdaten**

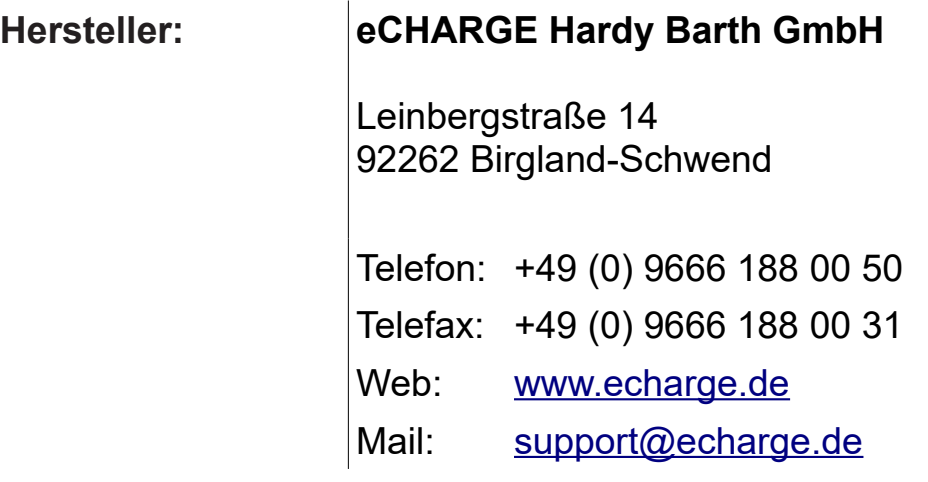

# HARDY BARTH

# **Inhaltsverzeichnis**

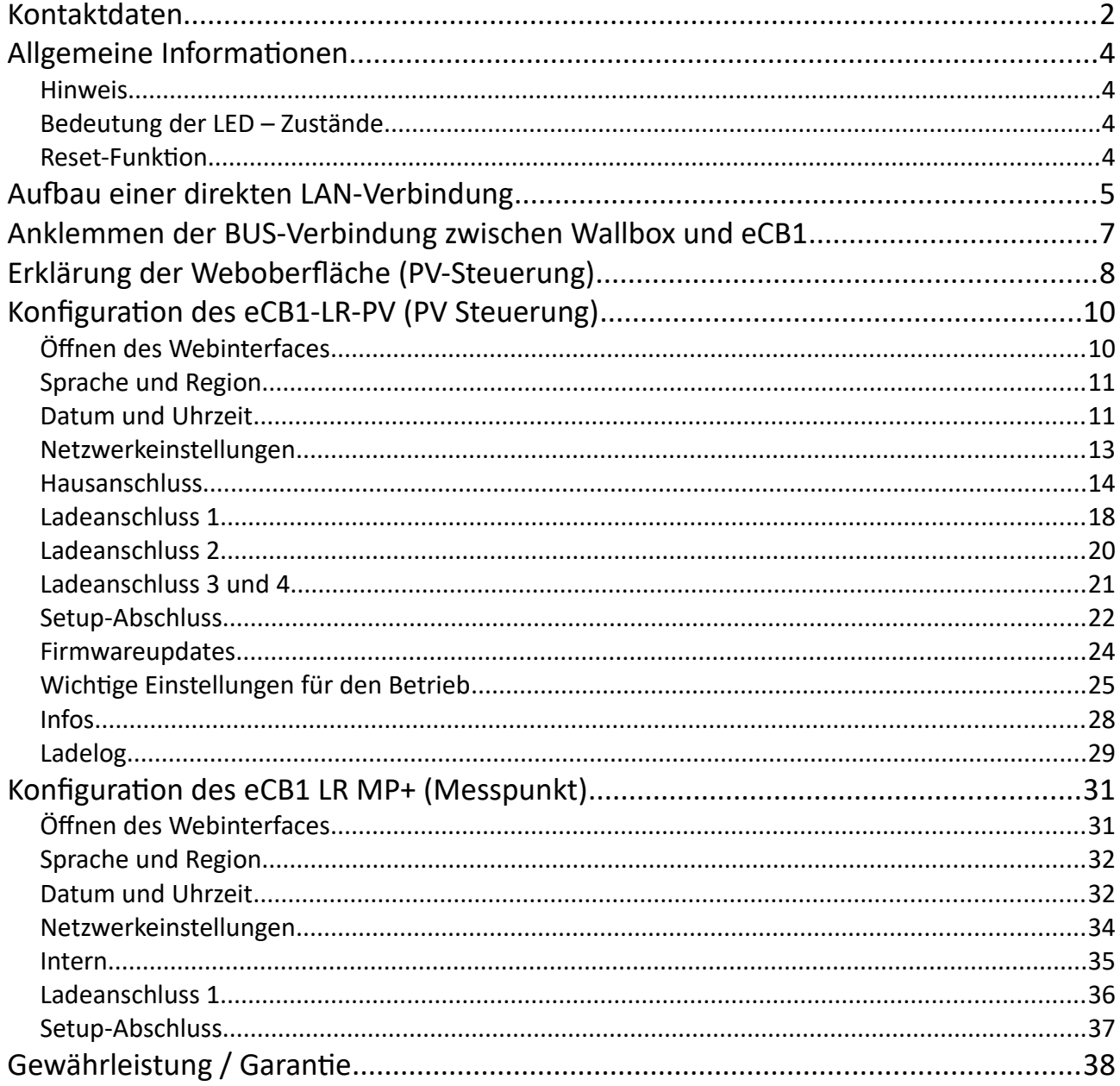

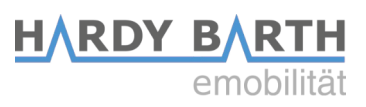

### <span id="page-3-3"></span> **Allgemeine Informationen**

### <span id="page-3-2"></span>**Hinweis**

Um eine Verwechslung der verschiedenen Modelle zu vermeiden, beachten Sie die auf der Verpackung gekennzeichnete Variante des Geräts.

### <span id="page-3-1"></span>**Bedeutung der LED – Zustände**

### **Status-LED**

- **Grün leuchtend** Das eCB1 ist betriebsbereit.
- **Grün langsam blinkend** Das Gerät startet.
- **Grün schnell blinkend** Ein Firmware-Update läuft
- **Rot oder orange leuchtend** Ein Fehler ist aufgetreten. **oder blinkend**

### **Netzwerk-LED**

- 
- 
- **Grün blinkend** Netzwerkaktivität

### **Bus-LED**

- 
- 
- 
- 
- 
- -
- **Aus b** keine Verbindung **Grün Dauerlicht** Verbindung aktiv
	-
- **Aus Aus** Gerät noch nicht konfiguriert
- **Grün** Verbindung in Ordnung
	- **Orange** Kein Gerät erkannt
	- **Rot Busfehler**

### <span id="page-3-0"></span>**Reset-Funktion**

Über die Reset-Taste können Sie die Netzwerkeinstellungen des ecB1 zurücksetzen oder das Gerät neu starten. Dabei ist die Dauer des Drucks wichtig.

### **Zurücksetzen auf Werkseinstellungen**

Drücken Sie mit einem spitzen Gegenstand die <mark>Reset-Taste</mark> etwa 4 - 10 Sekunden.

### **Neustarten des eCB1**

Drücken Sie mit einem spitzen Gegenstand die <mark>Reset-Taste</mark> etwa 1 - 3 Sekunden.

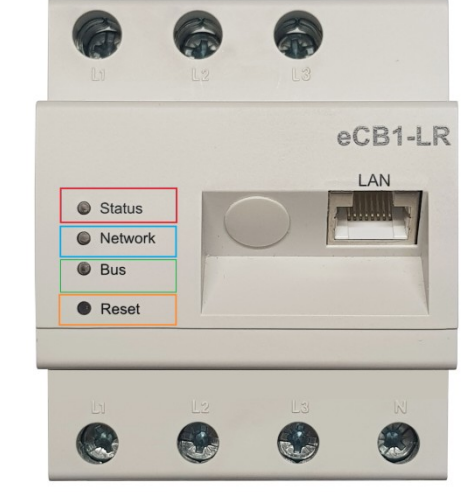

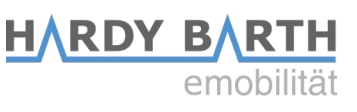

### <span id="page-4-0"></span> **Aufbau einer direkten LAN-Verbindung**

**Schritt 1:** Bauen Sie das eCB1 ein und schließen Sie es an die Stromversorgung an.

**Schritt 2**: Verbinden Sie das eCB1 mithilfe eines LAN-Kabels mit Ihrem Netzwerk und einem PC/Laptop (siehe Grafik).

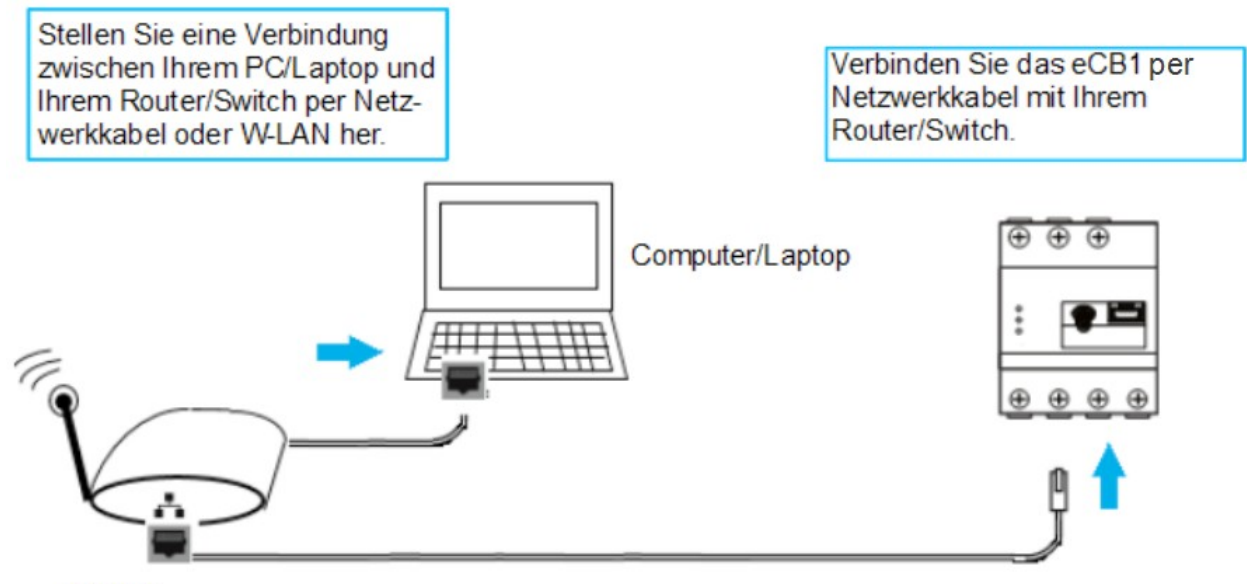

Router

**Hinweis**: Stellen Sie sicher, dass in Ihrem Netzwerk nur ein einziges unkonfiguriertes eCB1 angeschlossen ist, um Namenskollisionen zu vermeiden.

- 1. Starten Sie Ihren Browser
- 2. Rufen Sie in Ihrem Browser die URL "[http://ecb1.local](http://eCB1.local/)" auf (siehe untere Grafik).
- → Die Benutzeroberfläche des eCB1 **öffnet** sich.

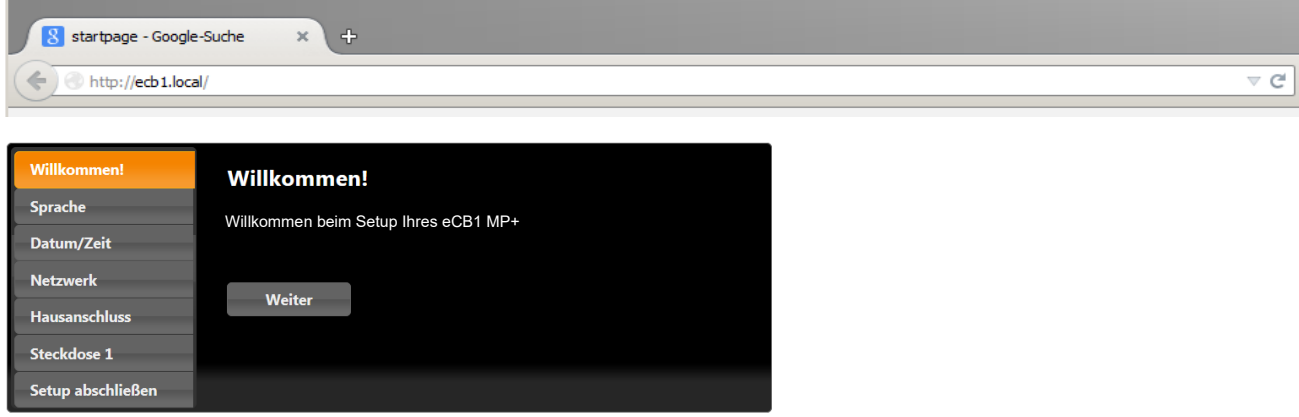

### **Falls sich die Benutzeroberfläche nicht öffnet, überprüfen Sie bitte folgende Punkte:**

### **1. Die Namensauflösung funktioniert nicht**

Rufen Sie die Benutzeroberfläche über die aktuelle IP-Adresse des eCB1 auf. **"(http://<IP>/)"**

Rufen Sie dazu die Benutzeroberfläche des Routers auf und lesen Sie die IP-Adresse des eCB1 ab (siehe Anleitung des Routers).

Bei Windows XP/7/8: **Apple Bonjour®** installieren. Die Download-Links finden Sie unter www.apple.com.

**Hinweis:** Apple Bonjour® ist auch in Apple iTunes® enthalten. Alternativ kontaktieren Sie den Netzwerkadministrator.

### **2. Die Status-LED leuchtet nicht**

Sollten die <mark>Status-LED</mark> des eCB1 nicht leuchten, signalisiert dies, dass das eCB1 nicht mit Strom versorgt ist.

Stellen Sie sicher, dass mindestens der Außenleiter L1 und der Neutralleiter N am eCB1 angeschlossen sind.

### **3. Die Status-LED leuchtet oder blinkt rot**

Wenn die <mark>Status-LED</mark> rot leuchtet oder rot blinkt, liegt ein Fehler vor.

Starten Sie das eCB1 neu, indem Sie mit einem spitzen Gegenstand Reset-Taste etwa **1-3 Sekunden lang drücken**.

### **4. Die Netzwerk-LED leuchtet nicht**

Das Netzwerkkabel ist nicht korrekt an den Netzwerkanschluss angeschlossen, wenn die **Netzwerk-LED** nicht leuchtet.

Stellen Sie sicher, dass beide Enden des Netzwerkkabels korrekt angeschlossen sind.

### **5. Das eCB1 wird im Netzwerk nicht gefunden**

Dies bedeutet, dass das eCB1 sich nicht in demselben lokalen Netzwerk befindet. Verbinden Sie das eCB1 mit demselben Router/Switch, welcher auch mit Ihrem PC/Laptop verbunden ist

Wenn es dennoch nicht gefunden wird, setzen Sie die Netzwerkeinstellungen zurück. Zum Zurücksetzen drücken Sie mit einem spitzen Gegenstand die <mark>|Reset-Taste</mark> |**etwa 4 Sekunden bis 10 Sekunden.**

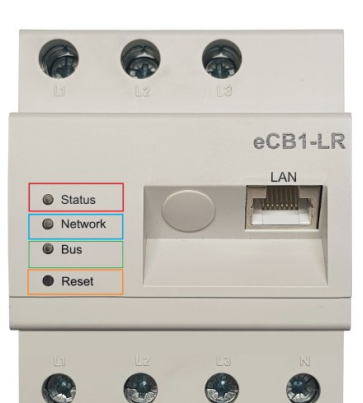

HARDY BARTH

### <span id="page-6-0"></span>**Anklemmen der BUS-Verbindung zwischen Wallbox und eCB1**

Hinweis: Dieser Schritt ist nur notwendig, falls Sie ein **externes eCB1-PV** in der Zuleitung zur Wallbox verbaut haben.

П

Bei der Variante cPµ1 ist das eCB1 immer **extern** verbaut, bei der Variante cPH1 ist das eCB1 in der Regel **intern** verbaut.

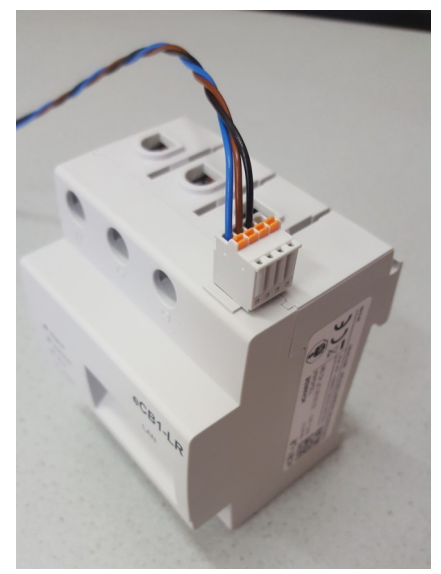

Abb. 1: BUS-Klemmen auf

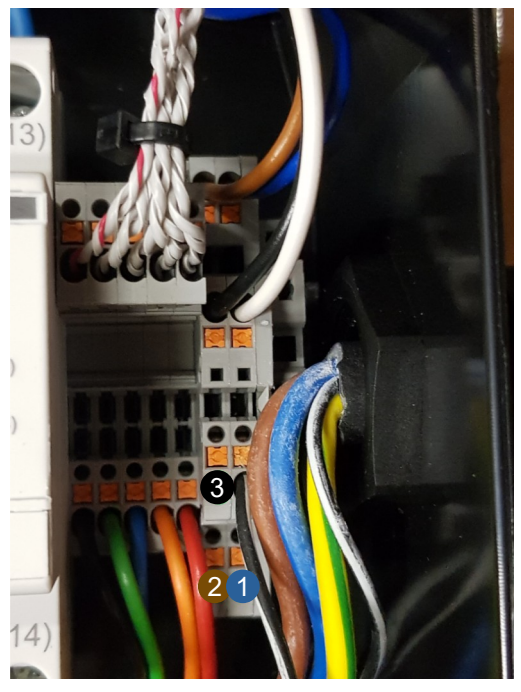

**HARDY BARTH** 

eCB1 Abb. 2: BUS-Klemmen in cPu1

 $\bullet$  = Drahtfarbe

Verdrahten Sie das eCB1-PV mit der Ladestation wie folgt:

- Klemmen Sie den **blauen Draht** (erster Steckplatz des eCB1) **in Punkt 1.**
- Klemmen Sie den **braunen Draht** (zweiter Steckplatz des eCB1) **in Punkt 2.**
- Klemmen Sie den **schwarzen Draht** (dritter Steckplatz des eCB1) **in Punkt 3.**
- Der letzte Klemmplatz des BUS-Steckers bleibt **frei.**

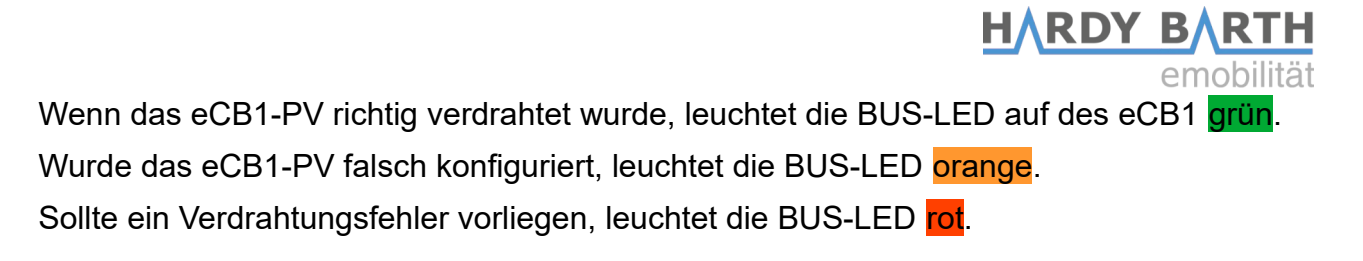

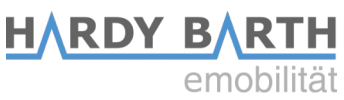

### <span id="page-8-0"></span> **Erklärung der Weboberfläche (PV-Steuerung)**

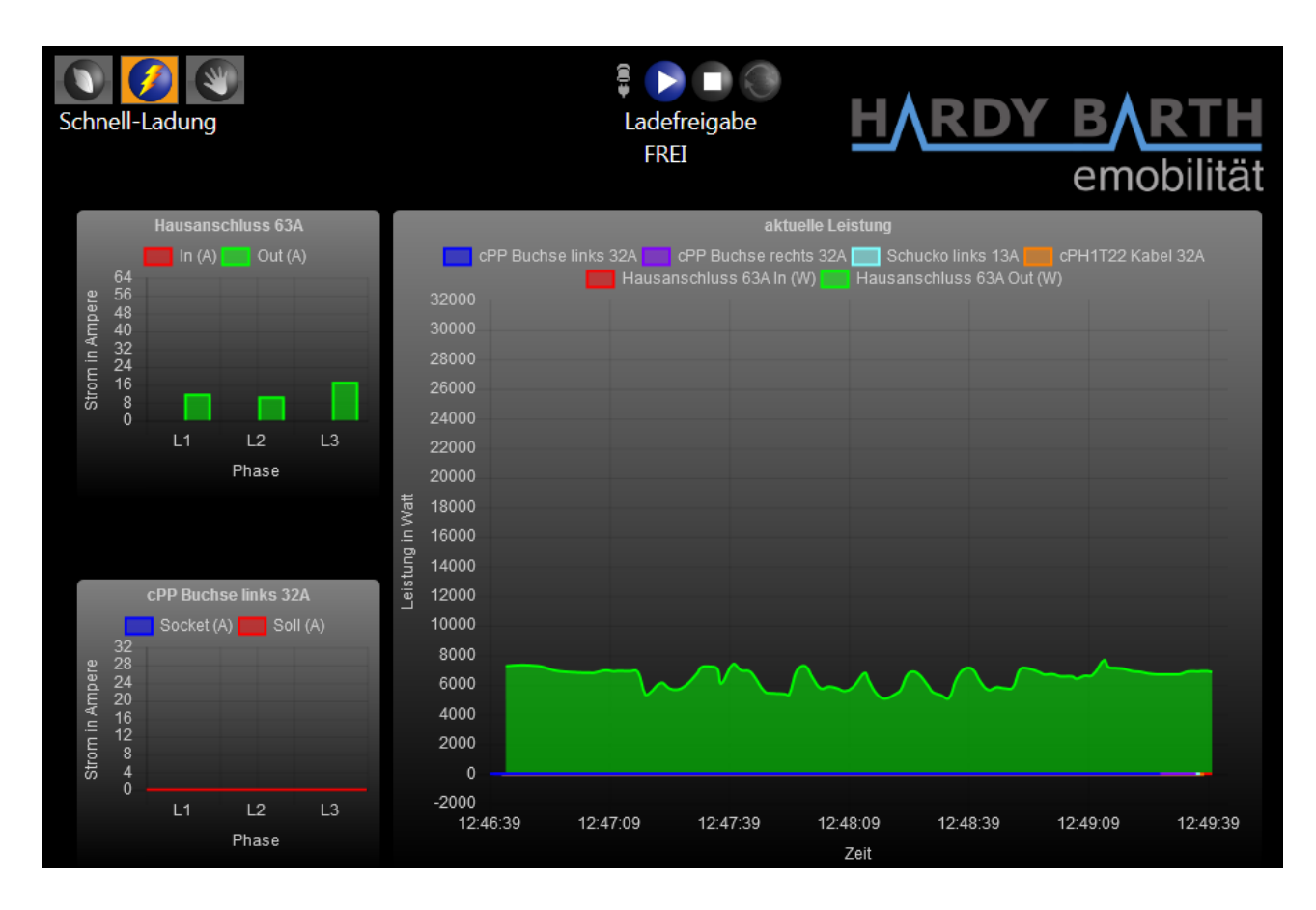

### **Aktuelle Ladekurven:**

Zeigt in Form von Säulendiagrammen die Leistung am Hausanschluss sowie die Ladeströme der einzelnen Ladeanschlüsse je Phase (Livedaten) an. Zusätzlich wird eine Gesamtübersicht aller Ladeströme dargestellt.

### **Ladesteuerung:**

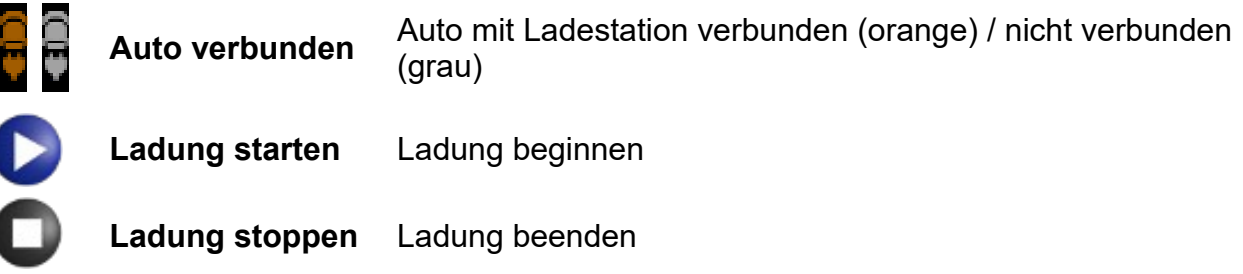

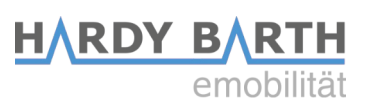

### **Lademodi:**

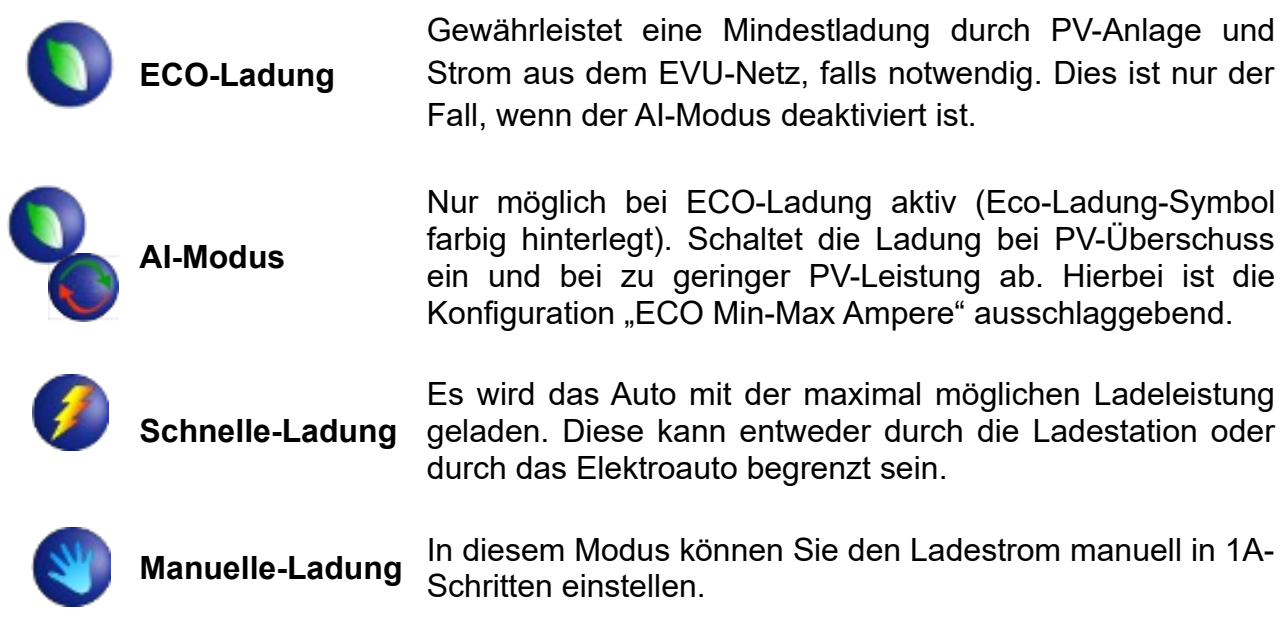

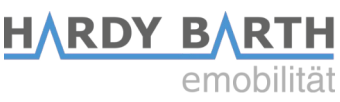

### <span id="page-10-1"></span>**Konfiguration des eCB1 -LR-PV (PV Steuerung)**

### <span id="page-10-0"></span>**Öffnen des Webinterfaces**

Öffnen Sie das Webinterface indem Sie die IP-Adresse des eCB1-PV in Ihrem Web-Browser eingeben.

Sollte zuvor kein anderes eCB1 konfiguriert oder sich im Netzwerk befinden, so kann das eCB1 PV erstmals auch mit [http://ecb1.local](http://ecb1.local/) angesprochen werden.

Sollte die Namensauflösung nicht funktionieren, können Sie über die Weboberfläche Ihres Routers die jeweilige IP-Adresse ablesen.

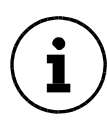

Sollten mehrere eCB1 installiert sein (z.B eCB1-PV und eCB1-MP+), vergewissern Sie sich, dass Sie auf das von Ihnen gewünschte eCB1 zugreifen. Dies kann z.B. durch Eingabe der IP-Adresse an Stelle von [http://ecb1.local](http://ecb1.local/) sichergestellt werden.

Es erscheint folgende Startseite des Einrichtungsassistenten:

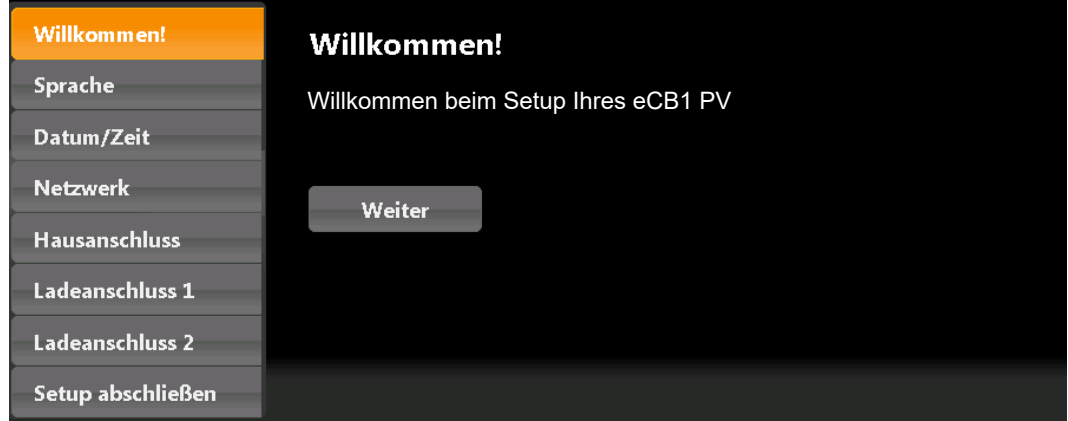

Klicken Sie auf **Weiter** und beginnen Sie mit der Konfiguration des eCB1-PV.

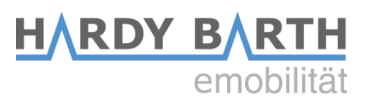

### <span id="page-11-1"></span>**Sprache und Region**

Hier können Sie Ihre

- Sprache,
- das Land indem die Ladestation verbaut ist und die
- entsprechende Zeitzone auswählen.

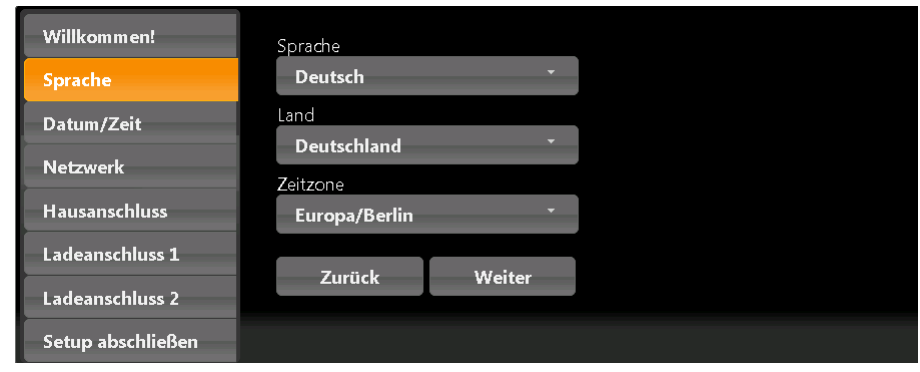

### <span id="page-11-0"></span>**Datum und Uhrzeit**

Mit dem nächsten Klick auf **Weiter** erhalten Sie folgenden Ansicht:

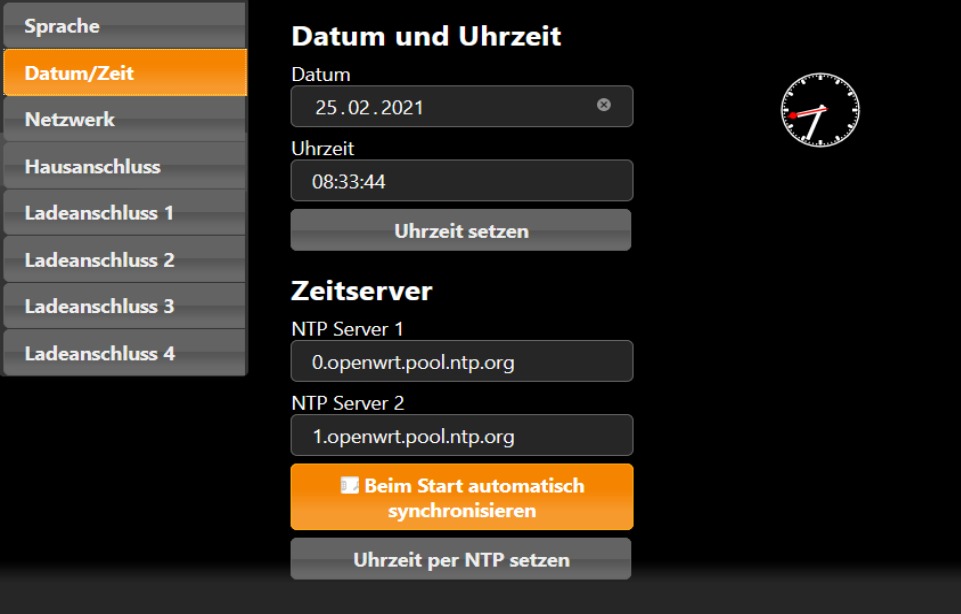

In diesem Bereich können Sie das Datum und die Zeit entweder manuell einstellen oder automatisch über einen NTP Zeitserver einstellen lassen.

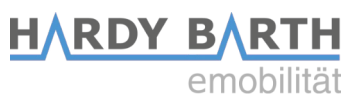

#### **Manuelle Einstellung**

Klicken Sie auf **Datum** und wählen Sie aus dem Kalender das gewünschte Datum aus. Anschließend klicken Sie auf **Uhrzeit** und geben die aktuelle Uhrzeit ein.

Die Stunden, Minuten und Sekunden sind durch einen Doppelpunkt zu trennen. Zum Schluss auf **Uhrzeit setzen** klicken. Das Datum und die Zeit werden so eingerichtet.

#### **Automatische Einstellung**

Die Felder "Datum" und "Uhrzeit" erfordern keine Eingabe.

In den Feldern "NTP Server 1" und "NTP Server 2" gibt es eine voreingestellte Internetadresse, welche Sie mit einem Zeitserver verbindet.

Mit den Klick auf "**Uhrzeit per NTP setzen**" speichern Sie diese Einstellungen. Sie können sich auch mit einem anderen Zeitserver verbinden lassen, müssen jedoch die Adresse manuell eintragen.

Ein Klick auf "**Zeit automatisch per NTP Servern synchronisieren**" bewirkt, dass nach jeder Unterbrechung (Strom, Netzwerk) die Zeit automatisch synchronisiert wird.

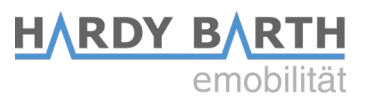

### <span id="page-13-0"></span>**Netzwerkeinstellungen**

Nach Abschluss der Datums- und Zeiteinstellungen, erhalten Sie folgenden Ansicht nach einem Klick auf **Weiter**:

Wenn Sie bei Protokoll "DHCP" auswählen:

Ihr DHCP-Server (z. B. Router) nimmt die weiteren Einstellungen automatisch vor.

Hier haben Sie keine weiteren Einstellmöglichkeiten, außer die Funktion der Vergabe eines **Hostnamen**. Bei Hostname sollten Sie einen eindeutigen für sich selbst sprechenden Namen eintragen.

In der Regel können Sie das Gerät dann auch über den eingetragenen Hostnamen ansprechen. In Auslieferung lautet dieser "**ecb1.local**".

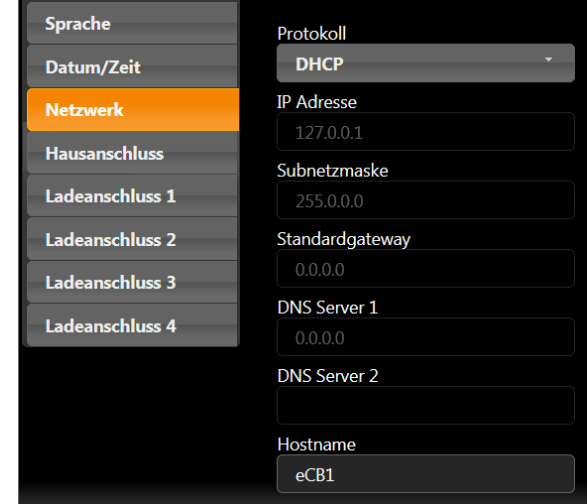

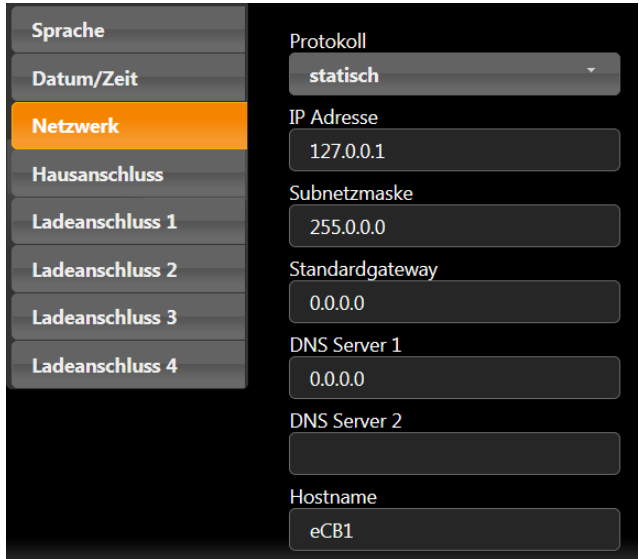

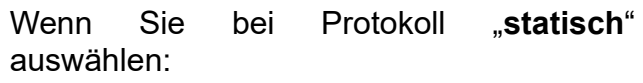

Tragen Sie die Netzwerkeinstellungen manuell ein.

Die genauen Informationen, welche in die Eingabefelder eingetragen werden müssen, erhalten Sie von Ihrem Netzwerkadministrator.

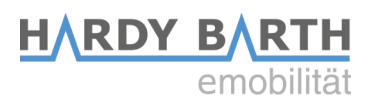

### <span id="page-14-0"></span>**Hausanschluss**

Klicken Sie auf **Weiter** und es erscheint folgende Ansicht.

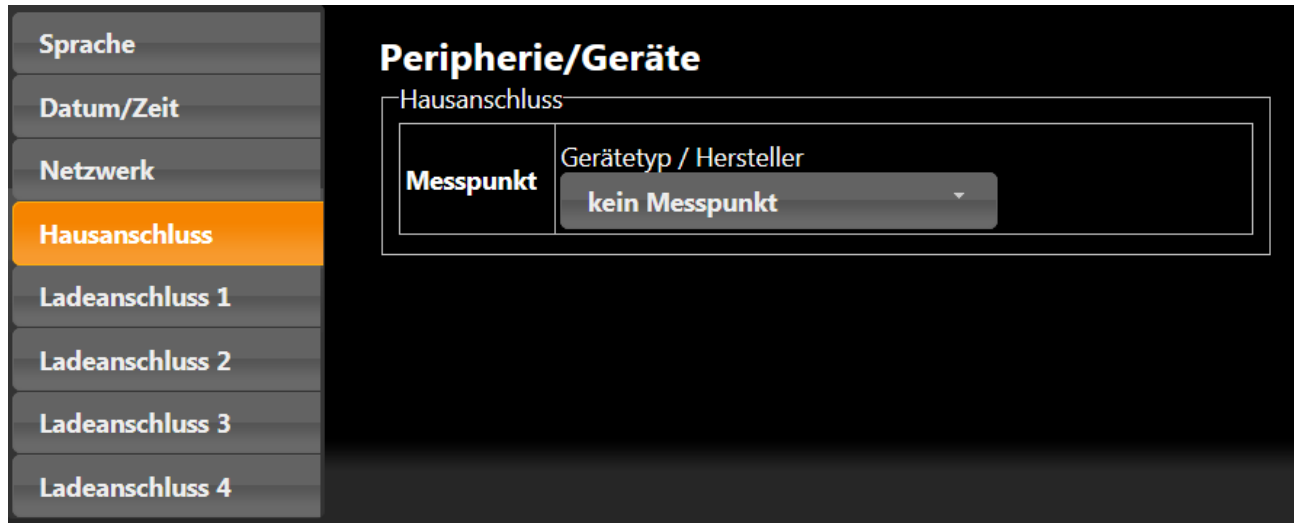

Die Einstellungen, welche für den Hausanschluss eintragen werden müssen, unterscheiden sich je nach Wechselrichterhersteller.

### **FRONIUS**

Voraussetzung: Fronius WR mit DM2 Karte + Fronius Smart Meter

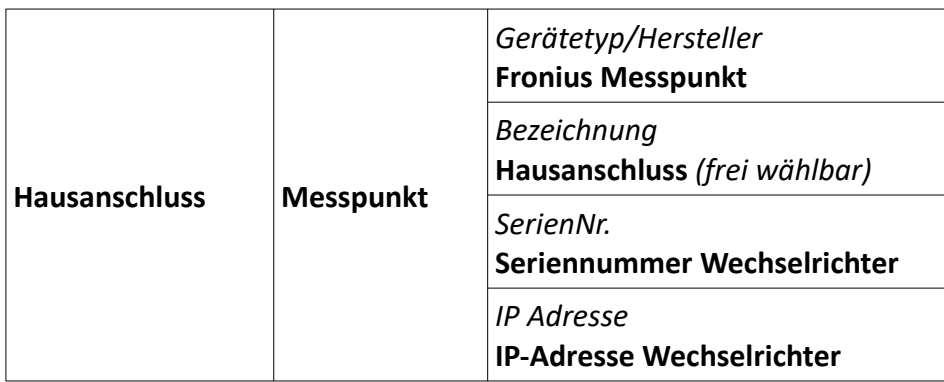

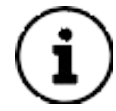

**Hinweis:** Vergewissern Sie sich, dass die **IP-Adresse des Wechselrichters** hinterlegt ist.

Klicken Sie auf **Weiter**, um in den nächsten Reiter zu gelangen.

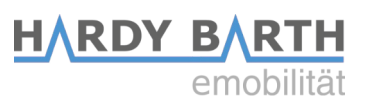

#### **KOSTAL**

Voraussetzung: Kostal Piko IQ oder Plenticore+ mit KSME

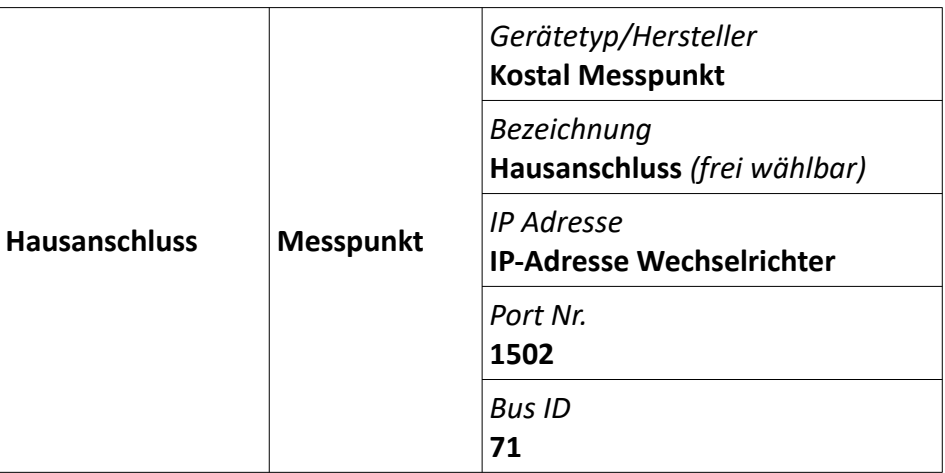

**Hinweis:** Vergewissern Sie sich, dass die **IP-Adresse des Wechselrichters** hinterlegt ist. Überprüfen Sie zusätzlich, ob die Einstellung Modbus unter ı "Modbus RTU/Sunspec" im Kostal Portal des Wechselrichters aktiviert ist.

Klicken Sie auf **Weiter**, um in den nächsten Reiter zu gelangen.

#### **SMA**

Voraussetzung: SMA Energy Meter oder SMA Homemanager 2.0

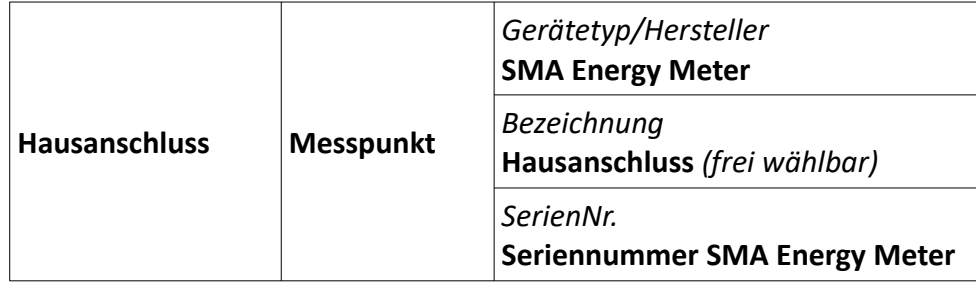

Klicken Sie auf **Weiter**, um in den nächsten Reiter zu gelangen.

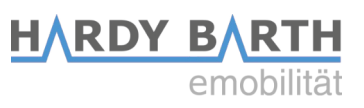

#### **RCT Power**

Voraussetzung: RCT Power Inverter

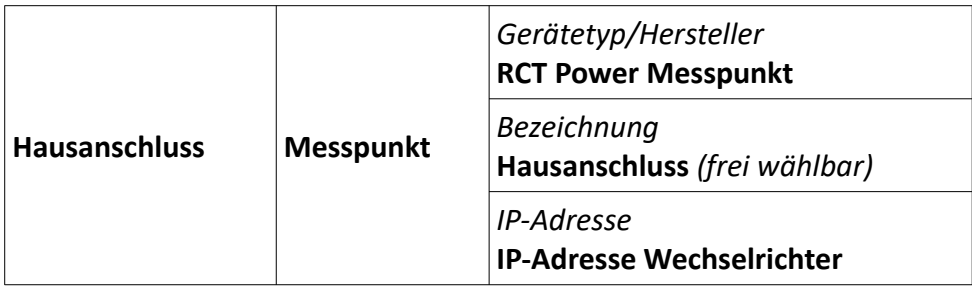

**Hinweis:** Vergewissern Sie sich, dass die **IP-Adresse des Wechselrichters** hinterlegt ist.

Klicken Sie auf **Weiter**, um in den nächsten Reiter zu gelangen.

#### **eCB1-MP+**

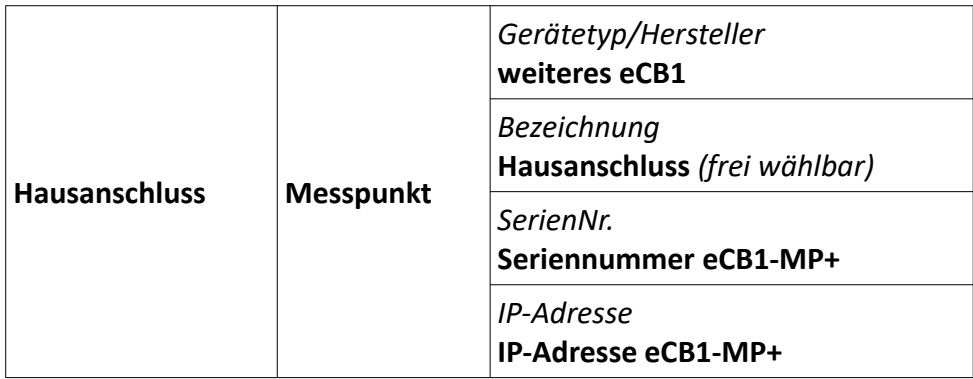

ı

ı

**Hinweis:** Vergewissern Sie sich, dass die **IP-Adresse des eCB1-MP+** hinterlegt ist und **nicht** die des eCB1-PV.

Klicken Sie auf **Weiter**, um in den nächsten Reiter zu gelangen.

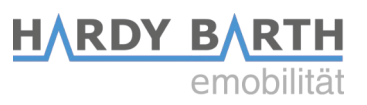

#### **Kein Messpunkt am Hausanschluss**

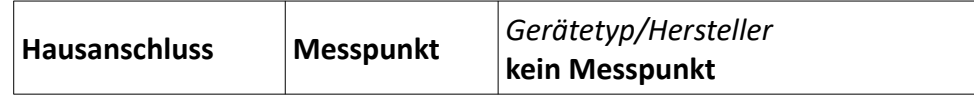

1

**Hinweis:** Somit kann weder eine Photovoltaik geführte Ladung, noch eine Hausanschlussbegrenzung umgesetzt werden.

Klicken Sie auf **Weiter**, um in den nächsten Reiter zu gelangen.

#### **Weitere Optionen**

Sollte keine der oben genannten Optionen auf Ihr System zutreffen, gibt es folgende weitere Optionen zur Auswahl:

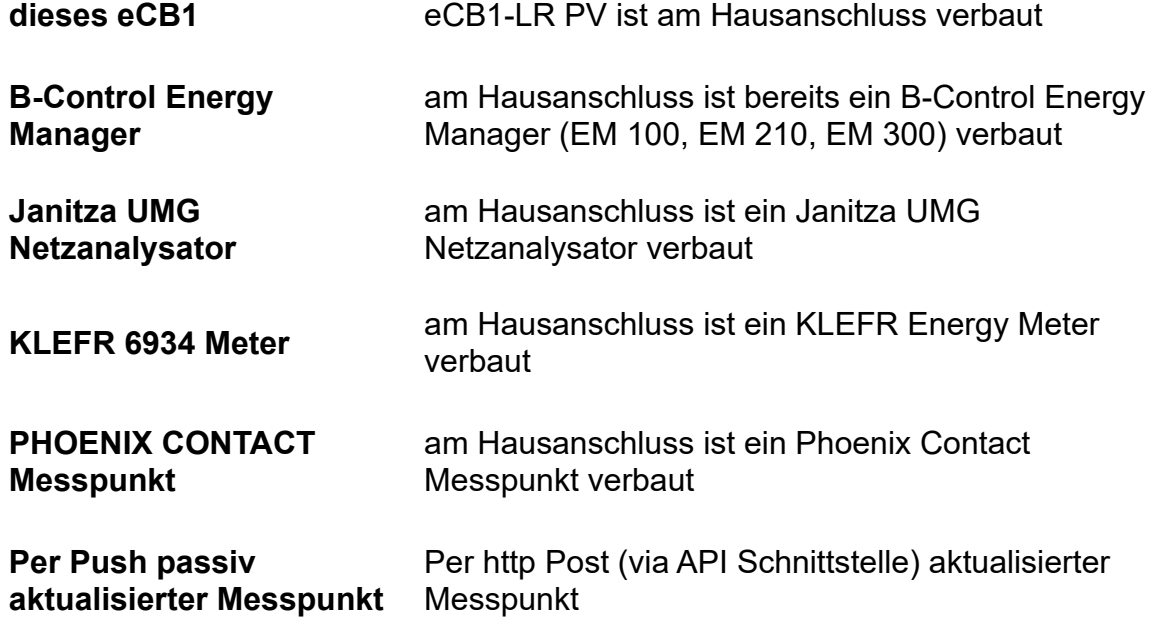

Klicken Sie auf **Weiter**, um in den nächsten Reiter zu gelangen.

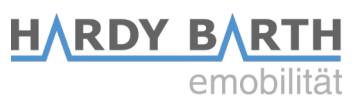

### <span id="page-18-0"></span>**Ladeanschluss 1**

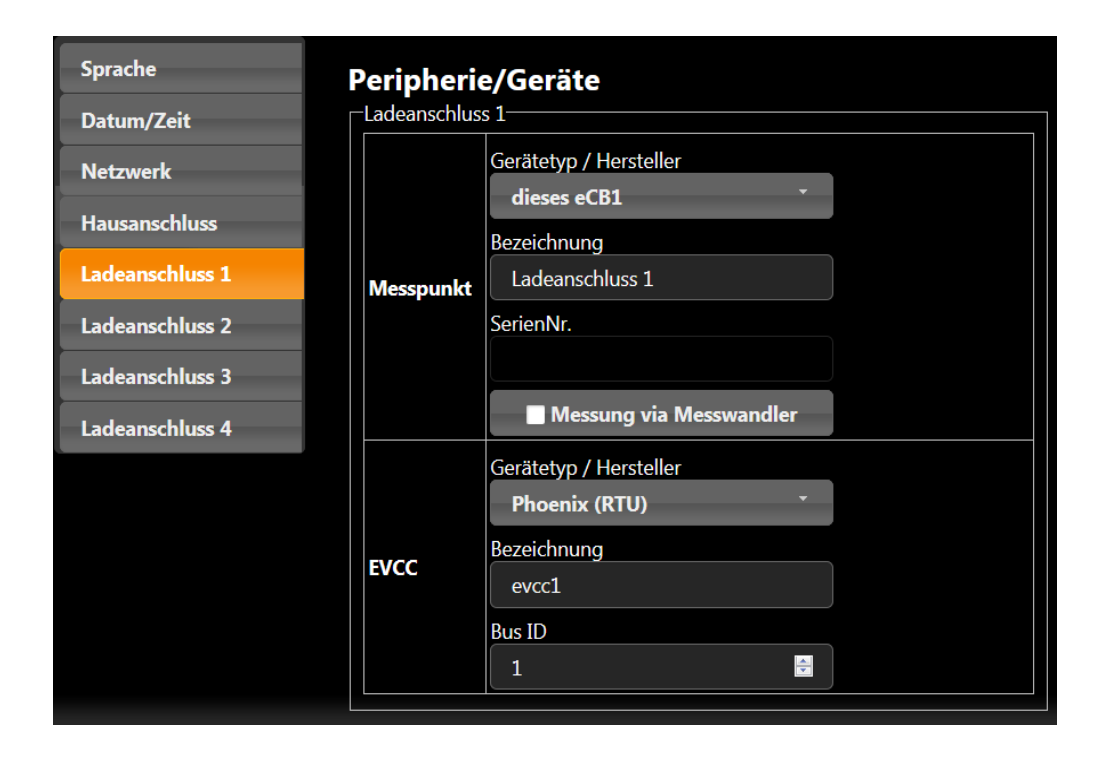

Wählen Sie hier den Gerätetypen, der zur Strommessung in der Ladestation oder der Zuleitung zur Wallbox verbaut ist, aus.

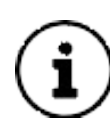

Aktivieren Sie Messung via Messwandler **nur, wenn ein Messwandler installiert wurde**. Setzen Sie ein Häkchen auf das weiße Quadrat um die Funktion zu aktivieren. Im aktivierten Modus ist das Feld orange hinterlegt. Ein Messwandler wird nur dann benötigt, wenn die Zuleitung zum eCB1 größer ist als 63 A.

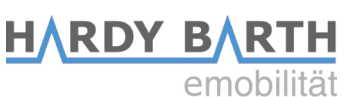

Sollte es sich um keine Sonderbauvariante handeln, können Sie die Einstellungen wie folgt vornehmen:

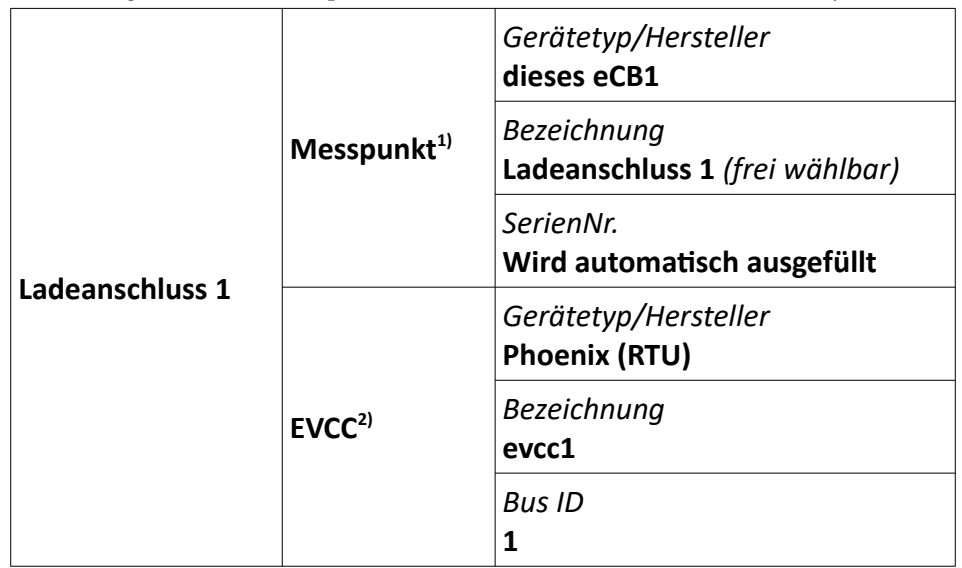

Einstellungen für **cPµ1** und **cPH1** *(jeweils mit eCB1 intern oder extern)*:

Einstellungen für **cPµ1** und **cPH1** *(jeweils ohne eCB1)*:

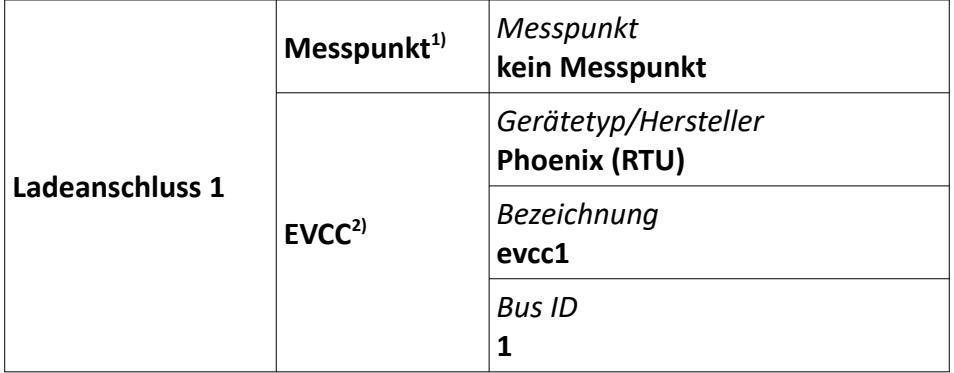

HARDY BARTH emobilität

Einstellungen für **cPP1-2Txx**:

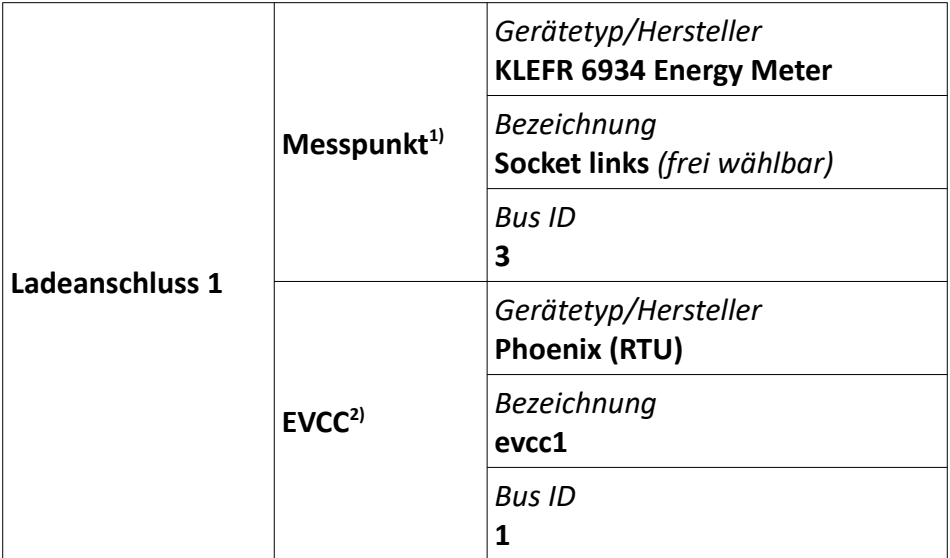

### Einstellungen für **cPP1-4Txx**:

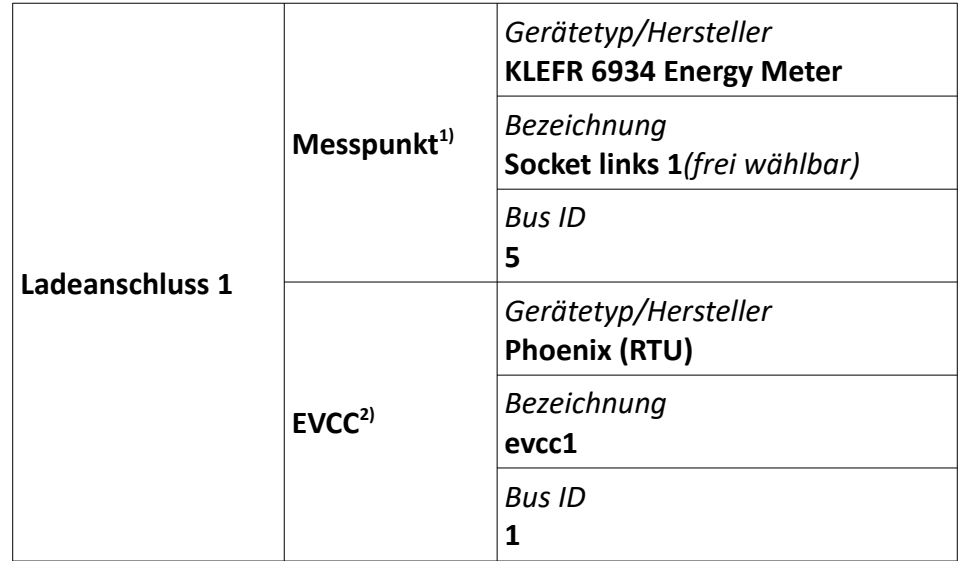

**1)**Hier wird der Gertätetyp zur Strommessung des Ladeanschlusses 1 angegeben 2)Hier wird der Charge-Controller des Ladeanschlusses 1 angegeben

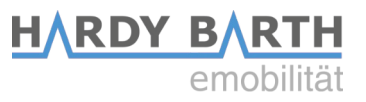

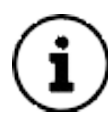

**Hinweis:** Die Ladeanschlüsse 2 – 4 müssen nur dann definiert werden, wenn entsprechende Anschlüsse vorhanden sind (z.B. bei cPH1-2Txx , cPP1-2Txx oder cPP1-4Txx).

### <span id="page-21-0"></span>**Ladeanschluss 2**

Einstellungen für cPH1-2Txx und cPP1-2Txx:

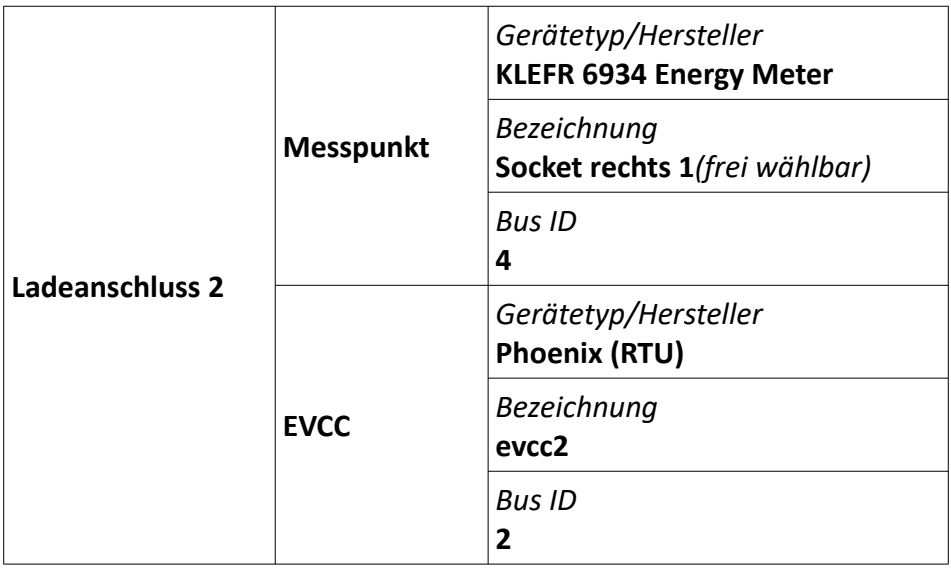

### Einstellungen für cPP1-4Txx:

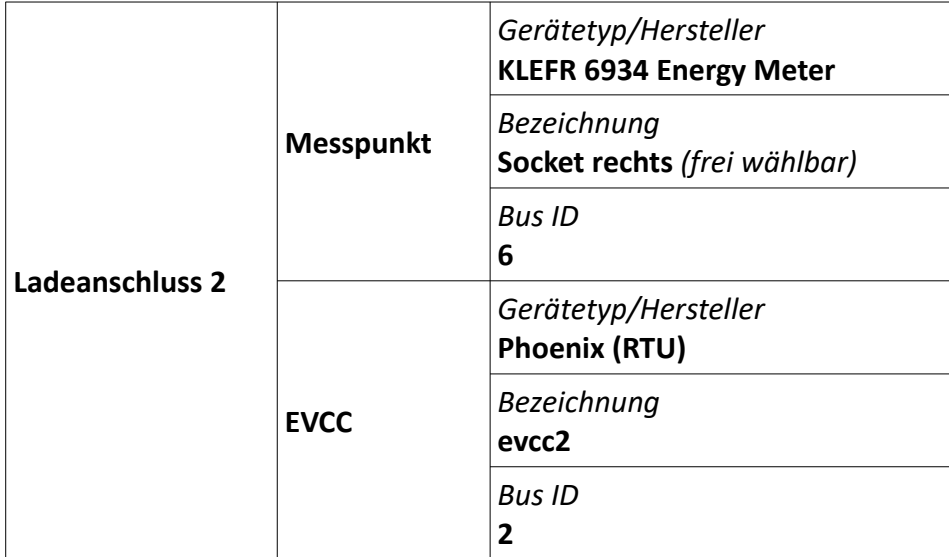

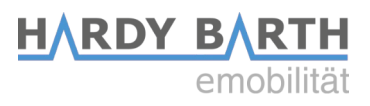

### <span id="page-22-0"></span>**Ladeanschluss 3 und 4**

**Hinweis:** Die Ladeanschlüsse 3 und 4 müssen nur bei der Variante cPP1-4T44 eingestellt werden.

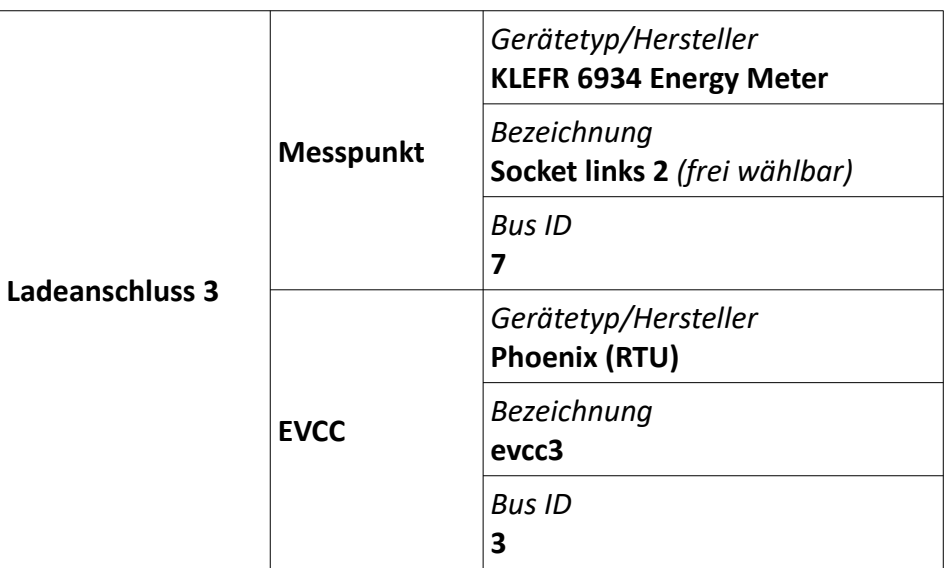

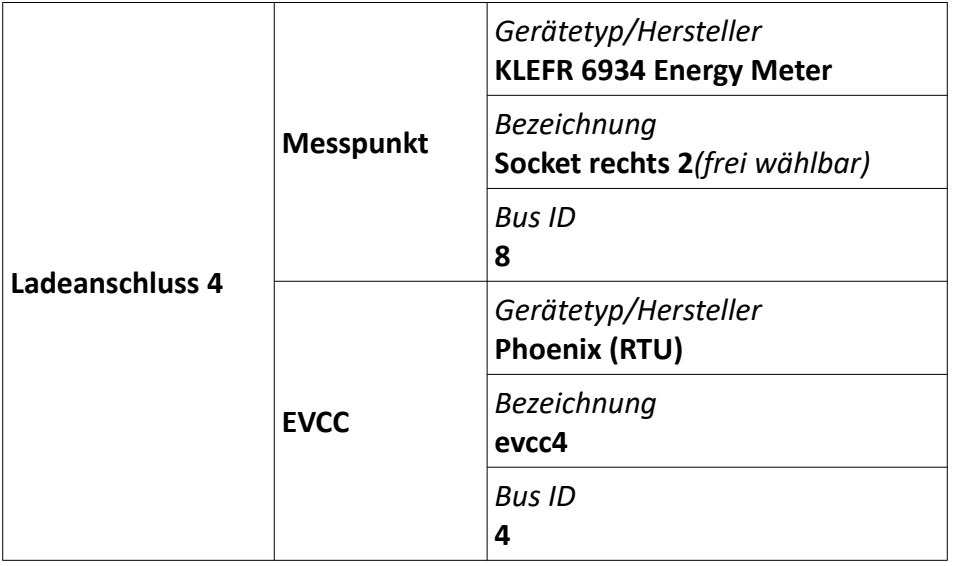

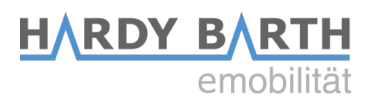

### <span id="page-23-0"></span>**Setup-Abschluss**

Klicken Sie auf **Setup abschließen**.

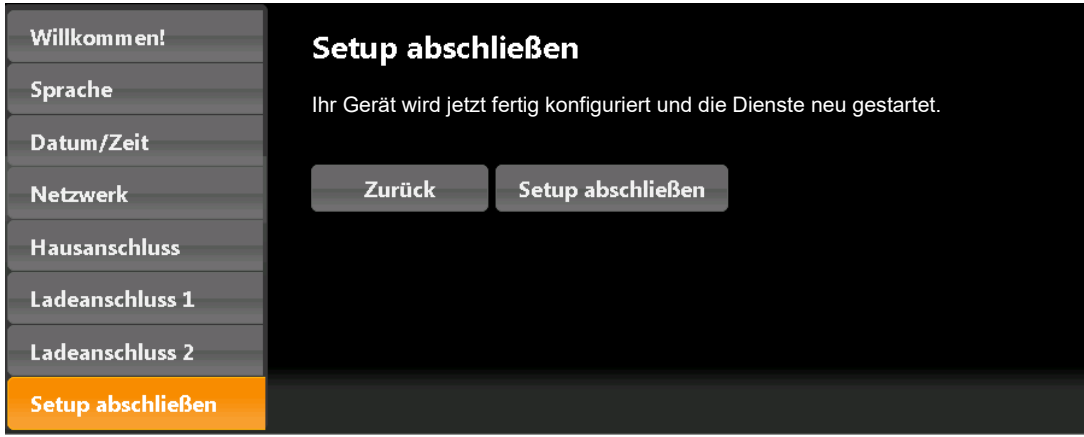

Das eCB1wird neu gestartet und übernimmt alle Einstellungen. Der Neustart kann bis zu 5 Minuten dauern. Sollte nach 5 Minuten noch keine Weboberfläche zu sehen sein, aktualisieren Sie bitte die Webseite.

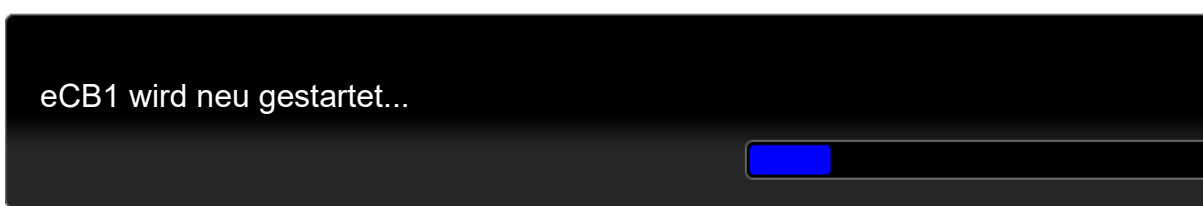

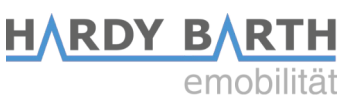

Nach erfolgreichen Abschluss des Neustarts wird Ihnen automatisch folgende Oberfläche angezeigt:

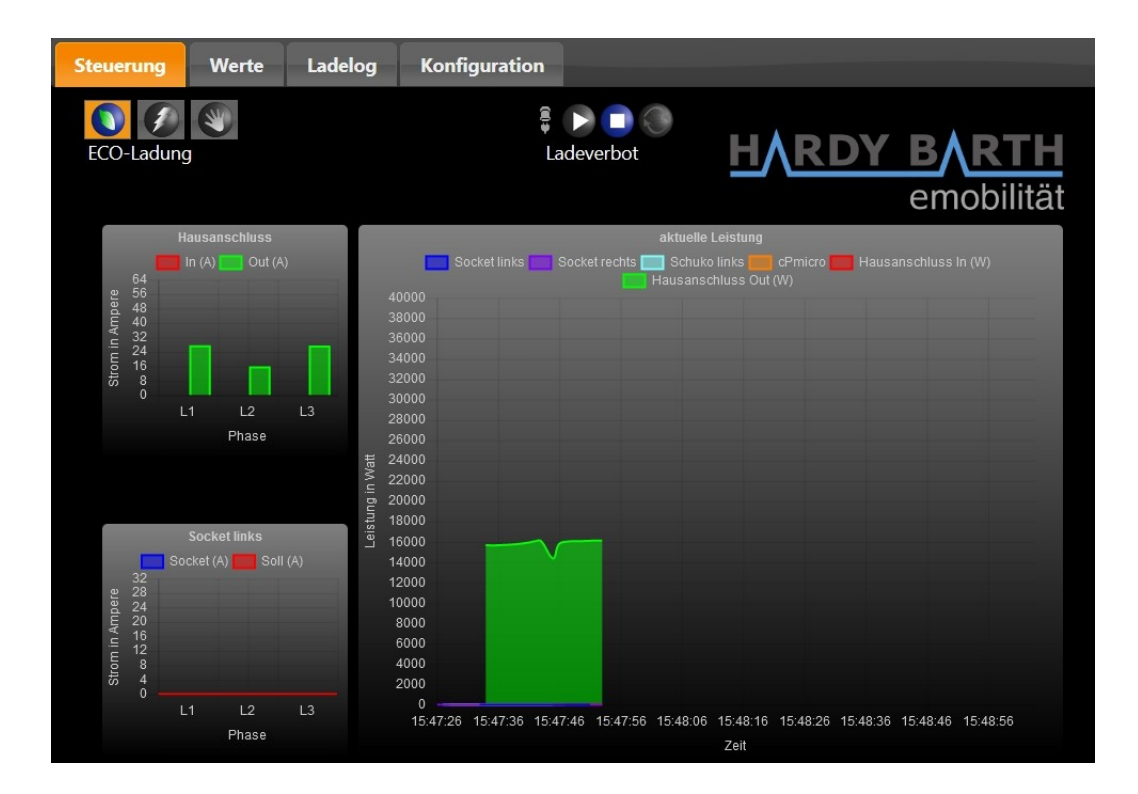

In "**Konfiguration**" → "**Grundeinstellungen**" können Sie die bereits durchgeführten Einstellungen gegebenenfalls anpassen.

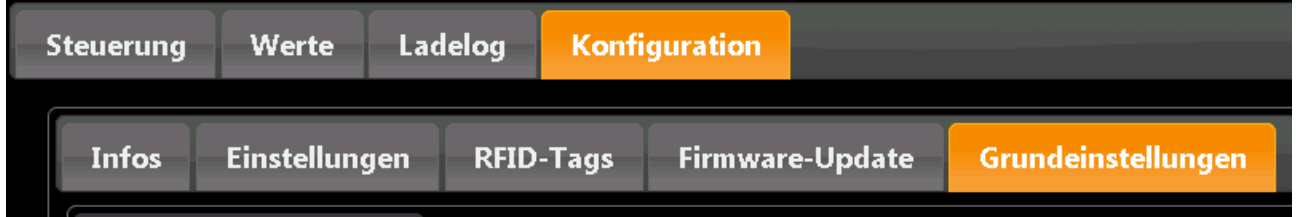

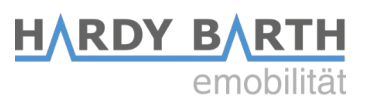

### <span id="page-25-0"></span>**Firmwareupdates**

Unter dem Reiter "**Firmware-Update**" besteht die Möglichkeit die Firmware zu aktualisieren.

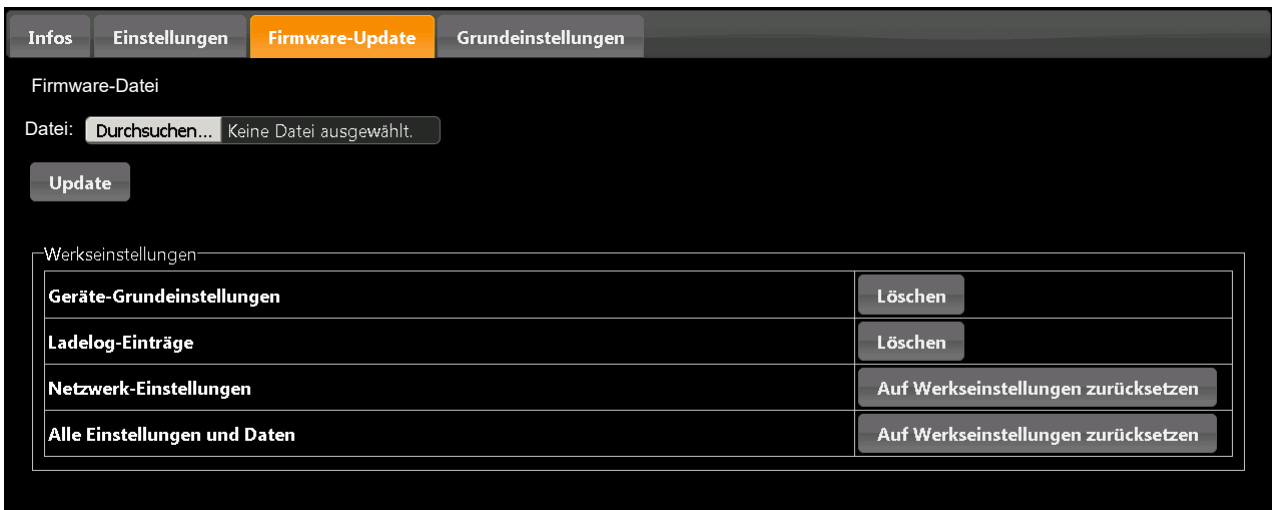

Wir empfehlen die Durchführung von Firmenware Updates nur bei Auftreten von Hardware- oder Software-Störungen. Wenden Sie sich im Fehlerfall an den Support der eCharge Hardy Barth GmbH. Welche Firmware auf Ihrem eCB1 installiert ist, erfahren Sie auf S. 18. Hierbei ist die OS Version entscheidend.

Die E-Mail-Adresse lautet: [support@echarge.de](mailto:support@echarge.de)

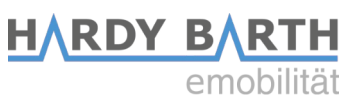

### <span id="page-26-0"></span>**Wichtige Einstellungen für den Betrieb**

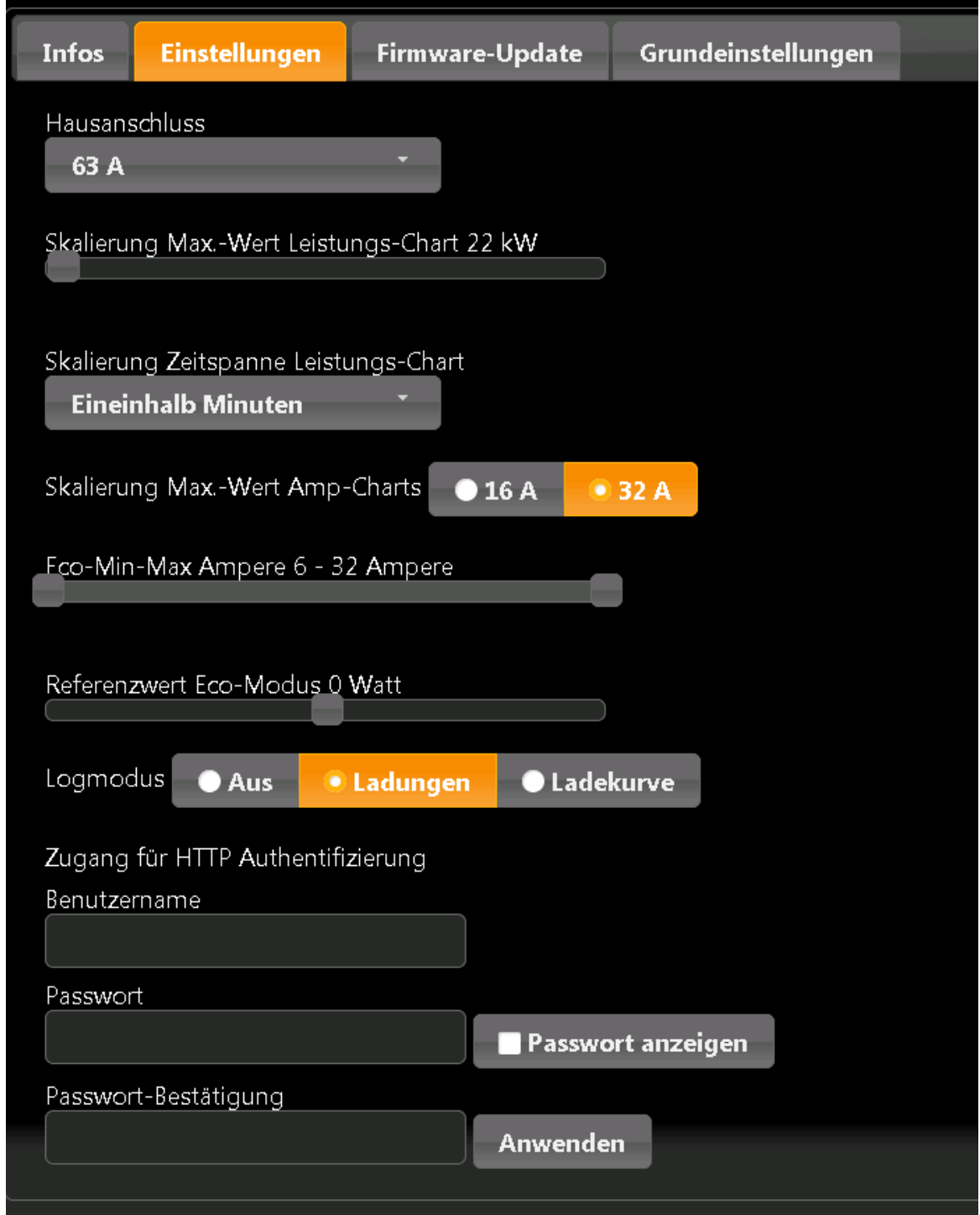

Hier sind wichtige Einstellungen erforderlich, um die Software an Ihre Infrastruktur anzupassen und einen optimalen Betrieb zu gewährleisten!! Diese werden automatisch gespeichert und sind somit aktiv. Es ist kein Neustart erforderlich!

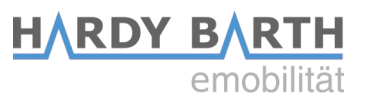

#### **1) Hausanschluss**

Wählen Sie Ihre Hausanschlussstärke aus.

Wenn Ihr Hausanschluss größer als 63A ist, ist der Einbau eines Messwandlers zwingend erforderlich. Für weitere Informationen zum Messwandler setzen Sie sich Bitte mit einem Fachbetrieb in Verbindung.

#### **2 ) Skalierung Max.-Wert Leistungs-Chart 22 kW**

Einstellungen hier wirken sich nur auf die Darstellung bzw. Skalierung des Graphen aus. Eine sinnvolle Einstellung ist abhängig von der Ladekapazität Ihrer Elektrofahrzeuge. Durch das Bewegen des Schiebereglers verändern Sie den Wert.

Die Auswirkungen dieser Einstellung sind auf der Oberfläche "Steuerung" sichtbar.

#### **3) Skalierung Zeitspanne Leistungs-Chart**

Einstellungen hier wirken sich nur auf die Darstellung bzw. Skalierung des Graphen aus. Durch das Ändern dieses Wertes ändern Sie die die Zeit, in der die reale Ladung angezeigt wird. (z.B. eineinhalb Minuten)

Die Auswirkungen dieser Einstellung sind auf der Oberfläche "Steuerung" sichtbar.

#### **4) Skalierung Max.-Wert Amp 16A/32A**

Hier ändern Sie den Amperewert, der maximal im Graphen angezeigt werden soll Die Auswirkungen dieser Einstellung sind auf der Oberfläche "Steuerung" sichtbar.

#### **5) Eco-Min-Max-Ampere 6-32 Ampere**

Diese Einstellungen sind abhängig von Ihrem Fahrzeug. Es gibt Elektrofahrzeuge, welche eine Mindestladung von 8 bzw. 10 Ampere (oder höher) benötigen.

Ist der Ladevorgang auf **ECO** eingestellt und der Überschuss (=Strom aus PV minus Hausverbrauch) kleiner als die benötigten Mindest-kW, so wird das Elektroauto dennoch weiter laden und den fehlenden Strom (bis zur Mindest-kW Grenze) vom Energieversorger beziehen.

#### **6) Referenz ECO-Modus 0 Watt**

Mit dieser Einstellung können Sie festlegen, ob und wie viel Strom aus dem Netz für die Ladung der Elektrofahrzeuge bezogen werden darf.

Bei 0 Watt ist kein Bezug aus dem Netz erlaubt. Wenn Batterien vorhanden sind und kein Strom aus dem Netz bezogen werden soll, kann es zu Überschneidungen (Bezug aus dem Netz, Bezug von der Batterie) kommen. Hier ist eine Einstellung auf 500 W sinnvoll. Mit diesem Referenzwert können Sie festlegen, ob zuerst die Batterie geladen werden soll (+500W), oder zuerst das Elektroauto (-500W). Falls Sie eine Froniusbatterie oder keine Batterieanlage besitzen, lassen Sie den Regler bitte auf 0 W stehen.

### **7) Logmodus**

- **Aus:** Es erfolgt keine Visualisierung der einzelnen Ladungen
- **Ladungen:** Es erfolgt eine tabellarische Visualisierung der Ladungen
- **Ladekurve:** Es erfolgt eine tabellarische Visualisierung der Ladung inklusive einer grafischen Ladekurve.

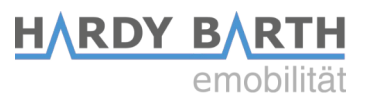

#### **8) HTPP Authentifizierung**

Sie können einen Benutzernamen und ein Passwort anlegen, um Ihr System von unberechtigten Zugang oder Einstellungen zu schützen. Stellen Sie sicher, dass Sie Ihren Benutzernamen und Passwort notiert haben, um später auf die Oberfläche zugreifen zu können.

#### **Vorgaben:**

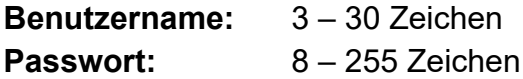

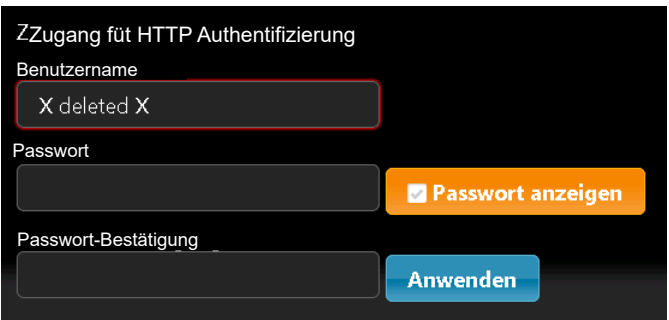

#### **Löschen der Authentifizierung**

- 1. Webinterface öffnen und einloggen
- 2. Gehen Sie in Konfiguration  $\rightarrow$  Einstellungen
- 3. Löschen Sie Ihre aktuell gespeicherten Benutzerdaten
- 4. Drücken Sie auf "Anwenden"

#### **Ändern der Benutzerdaten**

- 1. Webinterface öffnen und einloggen
- 2. Löschen Sie Ihre aktuell gespeicherten Benutzerdaten
- 3. Vergeben Sie Benutzername und Passwort neu
- 4. Drücken Sie auf "Anwenden"

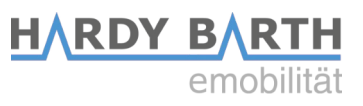

### <span id="page-29-0"></span>**Infos**

Unter dem Abschnitt "**Infos**" können Sie interne Daten sowie die Netzwerkeinstellungen des eCB1 ablesen:

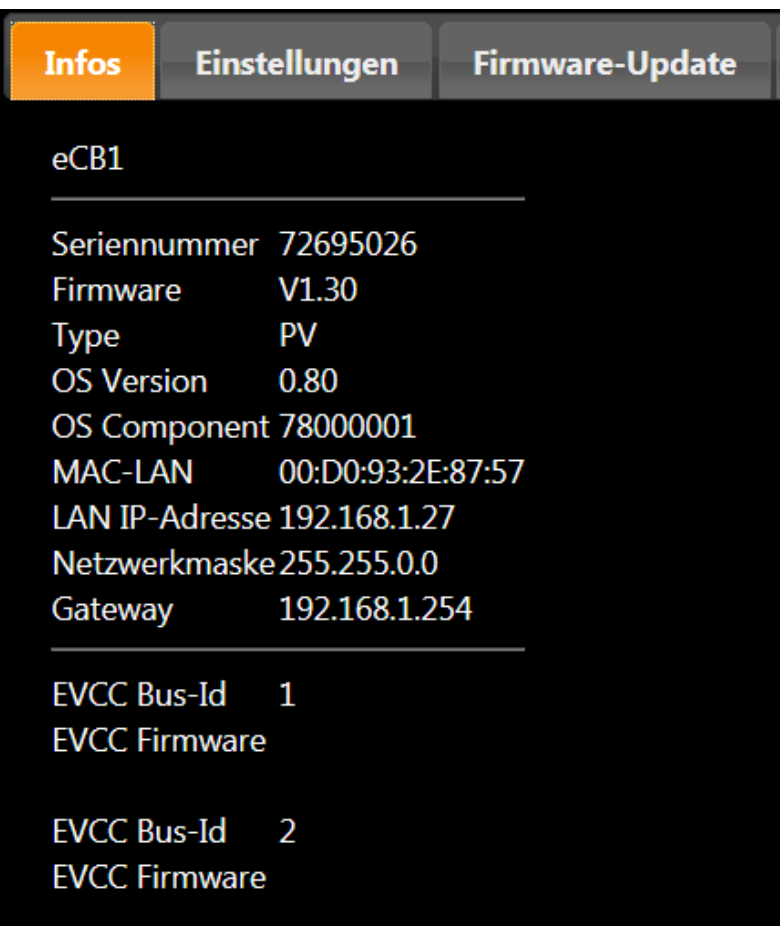

### <span id="page-30-0"></span>**Ladelog**

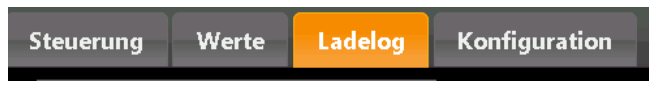

Unter dem Reiter "**Ladelog**" können Sie den aktuellen Status all Ihrer Ladepunkte einsehen:

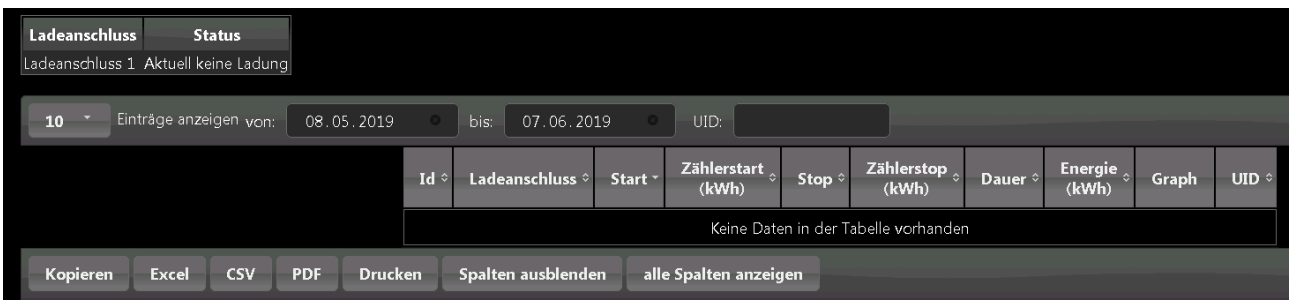

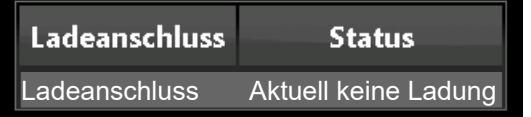

Der Status des Ladeanschlusses wechselt bei Ladung von "Aktuell keine Ladung" zu z.B. "**Laden seit 1 Minute, 0,8kWh**".

**HARDY BARTH** 

emobil

Zudem können Sie Ihre Ladedaten ablesen, Spalten aus- und einblenden, Ihre Ladedaten drucken und in verschiedene Dateiformate konvertieren.

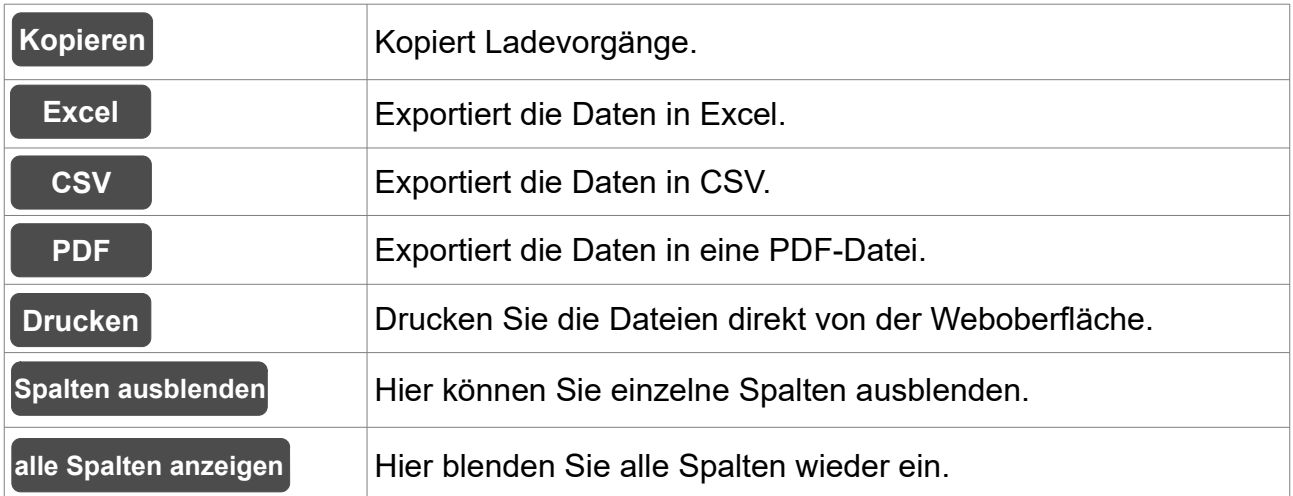

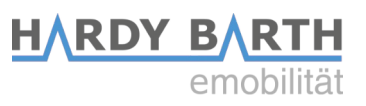

#### **Darstellung der grafischen Werte in tabellarischer Form**

Unter der Kategorie "Werte" sind die grafischen Werte aus der Seite "Steuerung" in tabellarischer Form dargestellt. (**Hier**: Beispiel mit Photovoltaik Anlage, Solarbatterie, cPµ1T13.8 und Fronius Ohmpilot)

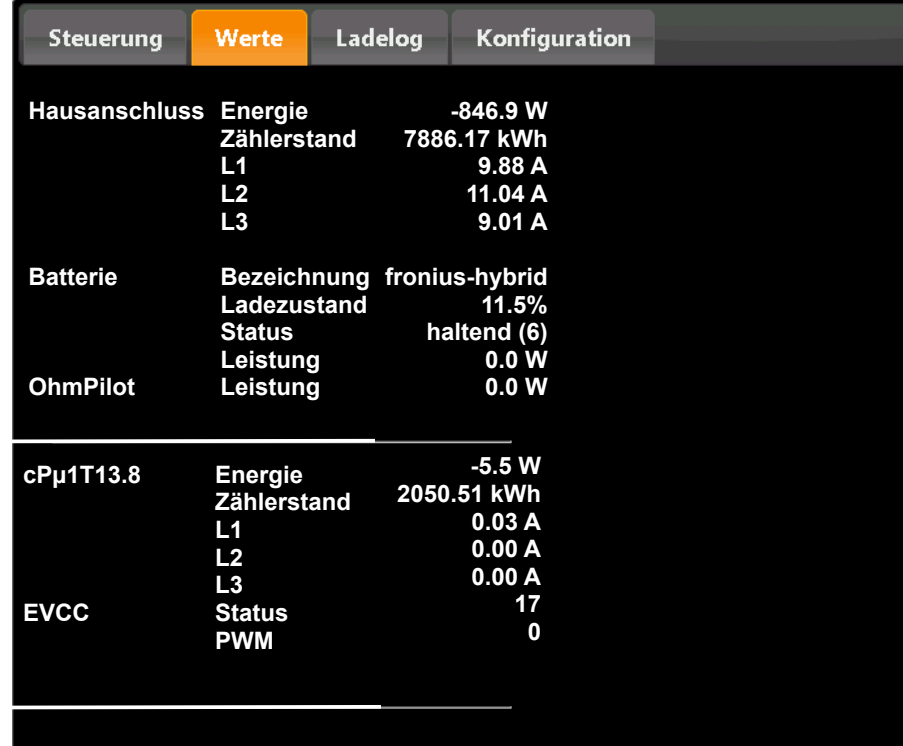

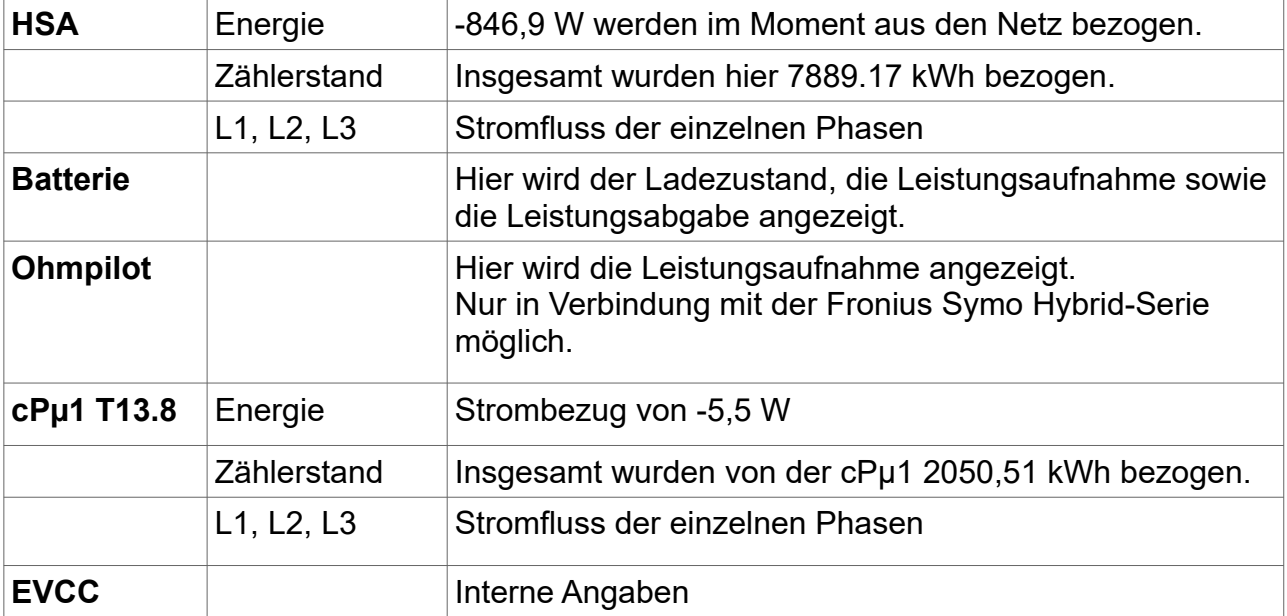

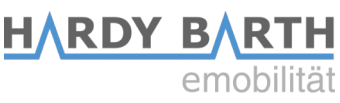

### <span id="page-32-1"></span> **Konfiguration des eCB1 LR MP+ (Messpunkt)**

### <span id="page-32-0"></span>**Öffnen des Webinterfaces**

Öffnen Sie das Webinterface indem Sie die IP-Adresse des eCB1 MP+ in Ihrem Webbrowser eingeben.

Sollte zuvor kein anderes eCB1 konfiguriert oder sich im Netzwerk befinden, so kann das eCB1 MP+ erstmals auch mit [http://ecb1.local](http://ecb1.local/) angesprochen werden. Sollte die Namensauflösung nicht funktionieren, können Sie über die Weboberfläche Ihres Routers die jeweilige IP-Adresse ablesen.

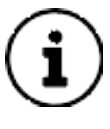

Sollten mehrere eCB1 installiert sein (z.B eCB1-PV und eCB1-MP+), vergewissern Sie sich, dass Sie auf das von Ihnen gewünschte eCB1 zugreifen. Dies kann z.B. durch Eingabe der IP-Adresse an Stelle von [http://ecb1.local](http://ecb1.local/) sichergestellt werden.

Es erscheint folgende Startseite:

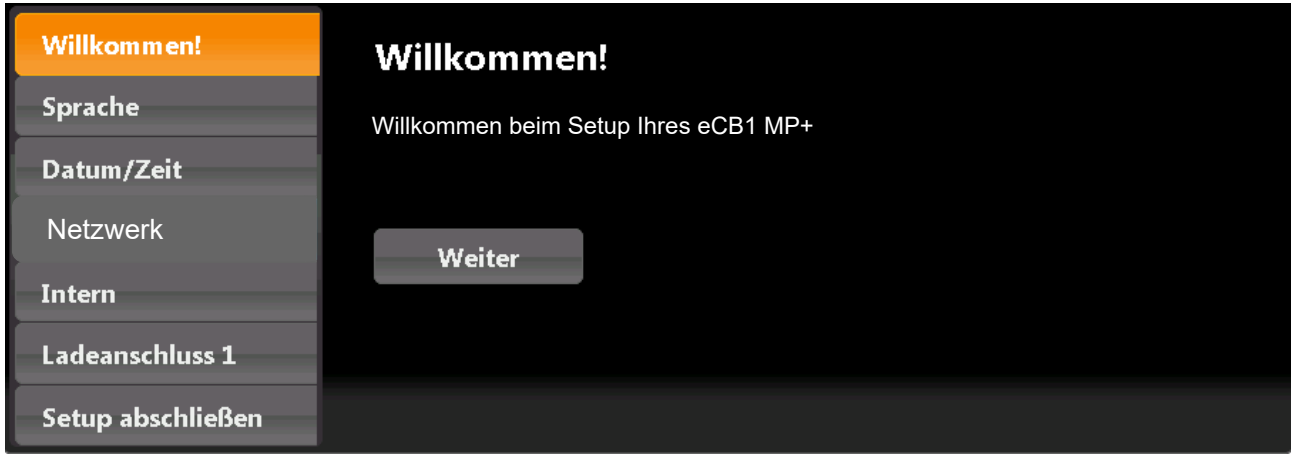

Klicken Sie auf den Button **Weiter**.

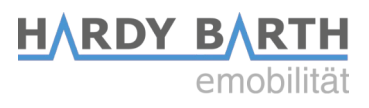

### <span id="page-33-1"></span>**Sprache und Region**

Hier können Sie Ihre

- Sprache,
- das Land indem die Ladestation verbaut ist und die
- entsprechende Zeitzone auswählen.

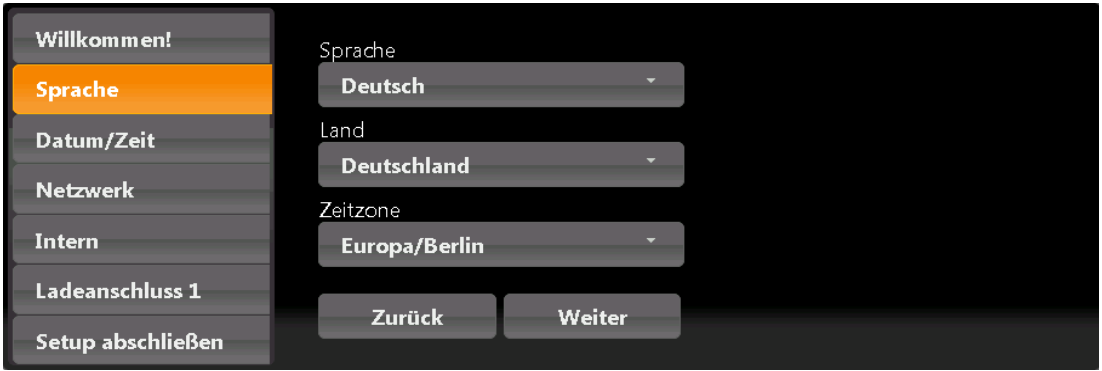

### <span id="page-33-0"></span>**Datum und Uhrzeit**

Mit dem nächsten Klick auf **Weiter** erhalten Sie folgenden Ansicht:

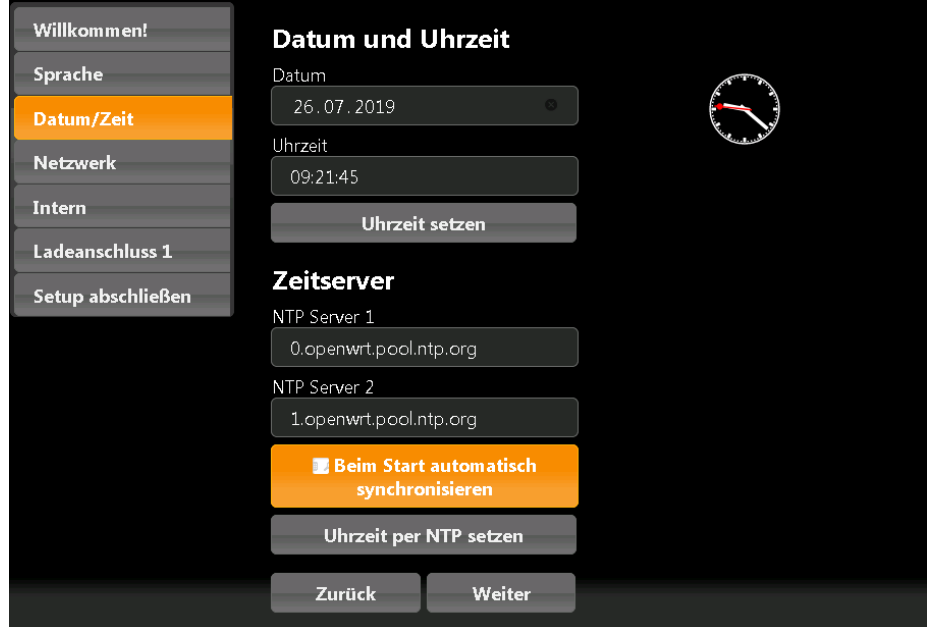

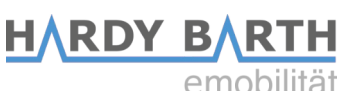

Bei dieser Ansicht können Sie das Datum und die Zeit entweder manuell einstellen oder automatisch über einen NTP Zeitserver einstellen lassen.

#### **Manuelle Einstellung**

Klicken Sie auf **Datum** und wählen Sie aus dem Kalender das gewünschte Datum aus. Anschließend klicken Sie auf **Uhrzeit** und geben die aktuelle Uhrzeit ein.

Die Stunden, Minuten und Sekunden sind durch einen Doppelpunkt zu trennen. Zum Schluss auf **Uhrzeit setzen** klicken. Das Datum und die Zeit werden so eingerichtet.

#### **Automatische Einstellung**

Die Felder "Datum" und "Uhrzeit" erfordern keine Eingabe.

In den Feldern "NTP Server 1" und "NTP Server 2" gibt es eine voreingestellte Internetadresse, welche Sie mit einem Zeitserver verbindet.

Mit den Klick auf "**Uhrzeit per NTP setzen**" speichern Sie diese Einstellungen. Sie können sich auch mit einem anderen Zeitserver verbinden lassen, müssen jedoch die Adresse manuell eintragen.

Ein Klick auf "**Zeit automatisch per NTP Servern synchronisieren**" bewirkt, dass nach jeder Unterbrechung (Strom, Netzwerk) die Zeit automatisch synchronisiert wird.

### <span id="page-35-0"></span>**Netzwerkeinstellungen**

Nach Abschluss der Datums- und Zeiteinstellungen, erhalten Sie folgenden Ansicht nach einem Klick auf **Weiter**:

Wenn Sie bei Protokoll "DHCP" auswählen:

Ihr DHCP-Server (z. B. Router) nimmt die weiteren Einstellungen automatisch vor.

Hier haben Sie keine weiteren Einstellmöglichkeiten, außer die Funktion der Vergabe eines **Hostnamen**. Bei Hostname sollten Sie einen eindeutigen für sich selbst sprechenden Namen eintragen.

In der Regel können Sie das Gerät dann auch über den eingetragenen Hostnamen ansprechen. In Auslieferung lautet dieser "**ecb1.local**".

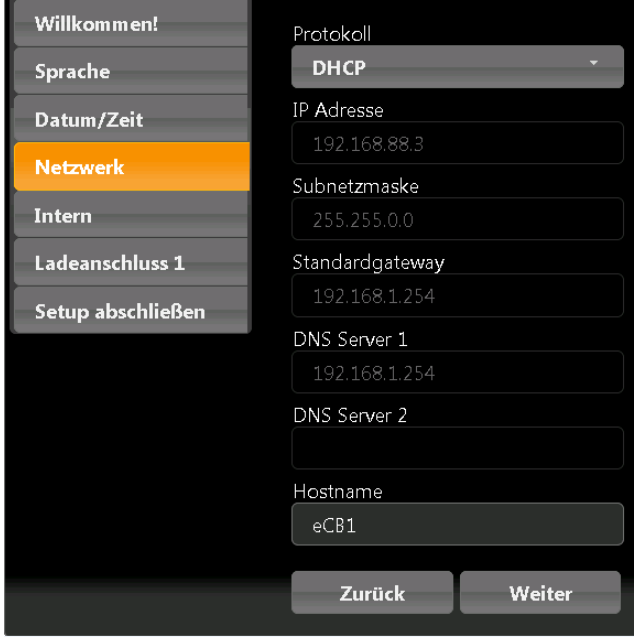

**HARDY BARTH** 

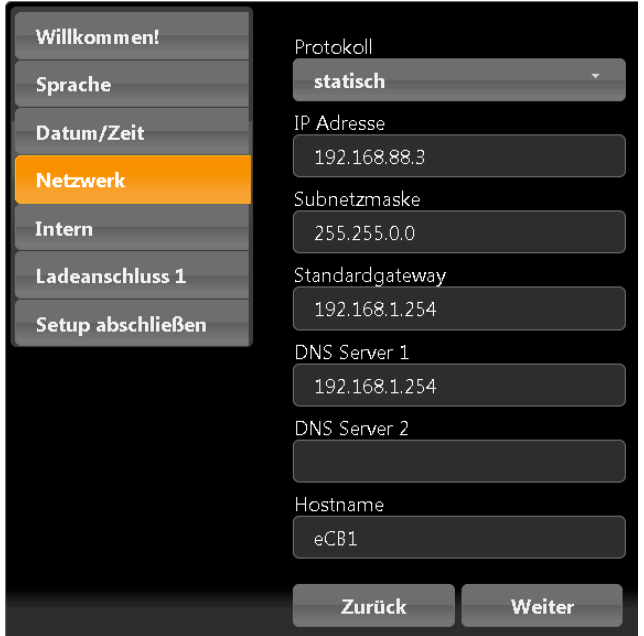

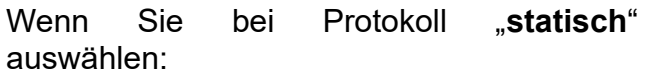

Tragen Sie die Netzwerkeinstellungen manuell ein.

Die genauen Informationen, welche in die Eingabefelder eingetragen werden müssen, erhalten Sie von Ihrem Netzwerkadministrator.

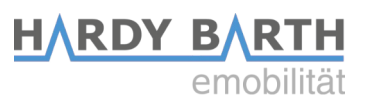

### <span id="page-36-0"></span>**Intern**

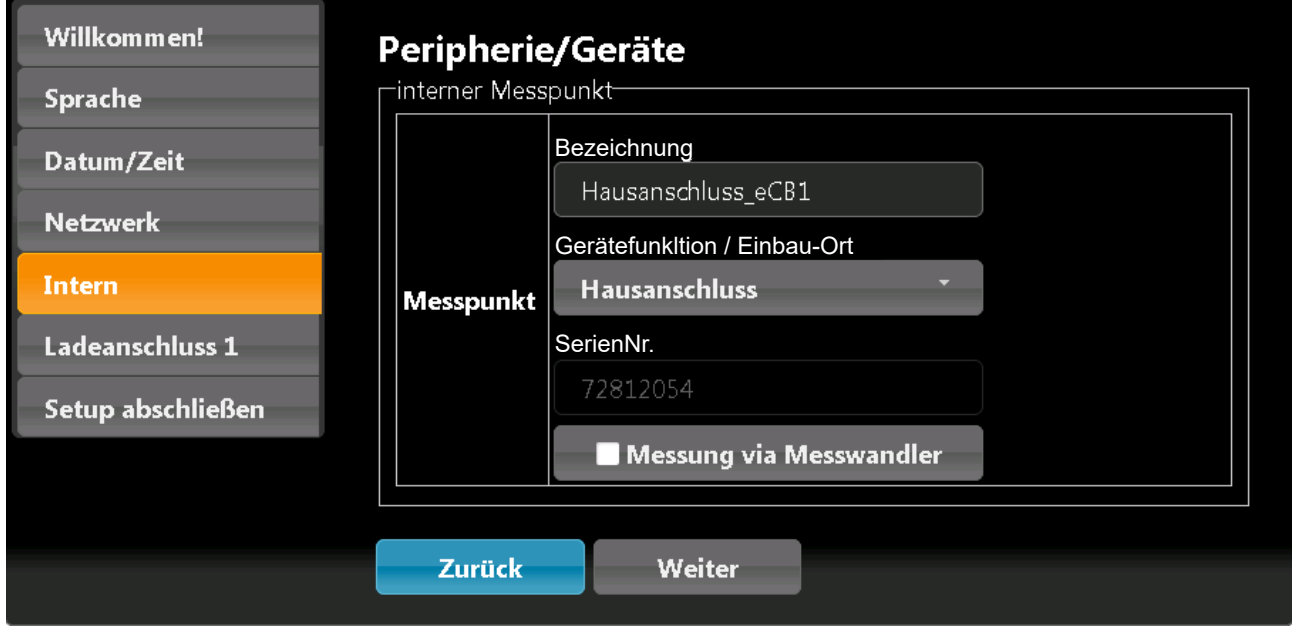

Hier vergeben Sie die Funktion des eCB1 MP+. Da es sich um die Konfiguration des Messpunktes am Hausanschluss handelt, wählen Sie **Hausanschluss** bei Gerätefunktion aus.

Sie können zur Vereinfachung die Bezeichnung "Hausanschluss eCB1" vergeben, um das eCB1 MP+ von dem anderen eCB1 unterscheiden zu können.

### **Klappwandlermessung**

Aktivieren Sie Messung via Messwandler **nur, wenn ein Messwandler installiert wurde**. Setzen Sie ein Häkchen auf das weiße Quadrat um die Funktion zu aktivieren. Im aktivierten Modus ist das Feld orange hinterlegt. Ein Messwandler wird üblicherweise benötigt, wenn der Hausanschluss größer ist als 63 A.

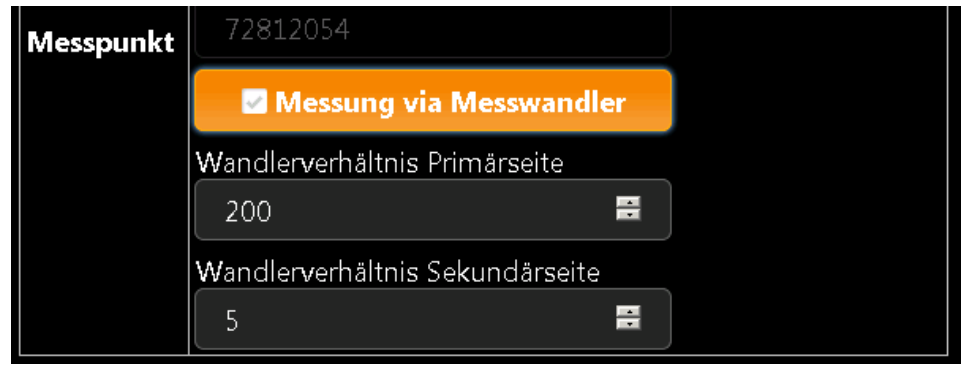

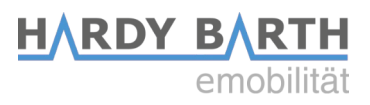

### <span id="page-37-0"></span>**Ladeanschluss 1**

Das eCB1 LR MP+ ist in diesem Fall für die Messung am Hausanschluss zuständig. Der Ladepunkt wird nicht angesteuert.

Wählen Sie "kein EVCC" (EVCC = Ladecontroller).

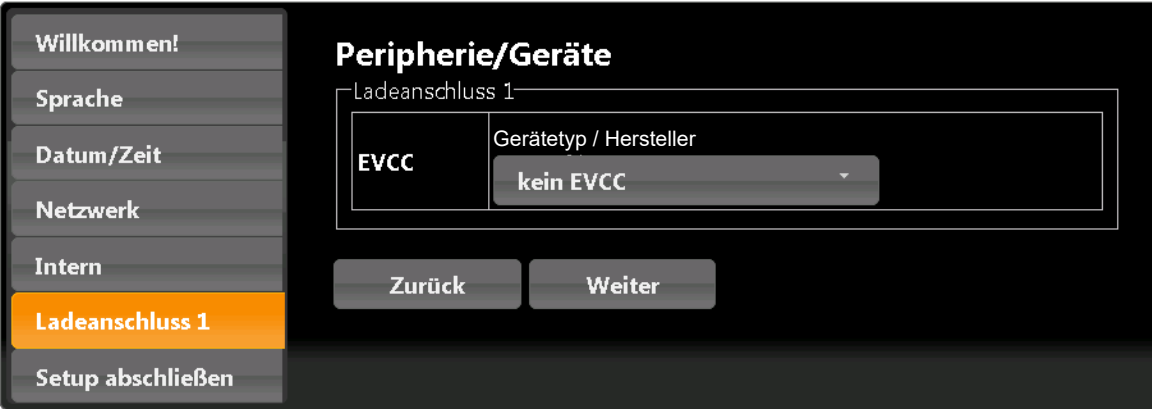

Drücken Sie auf **Weiter**, um das Setup abzuschließen.

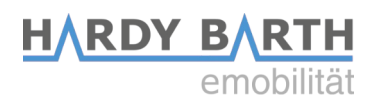

### <span id="page-38-0"></span>**Setup-Abschluss**

Klicken Sie auf **Setup abschließen**.

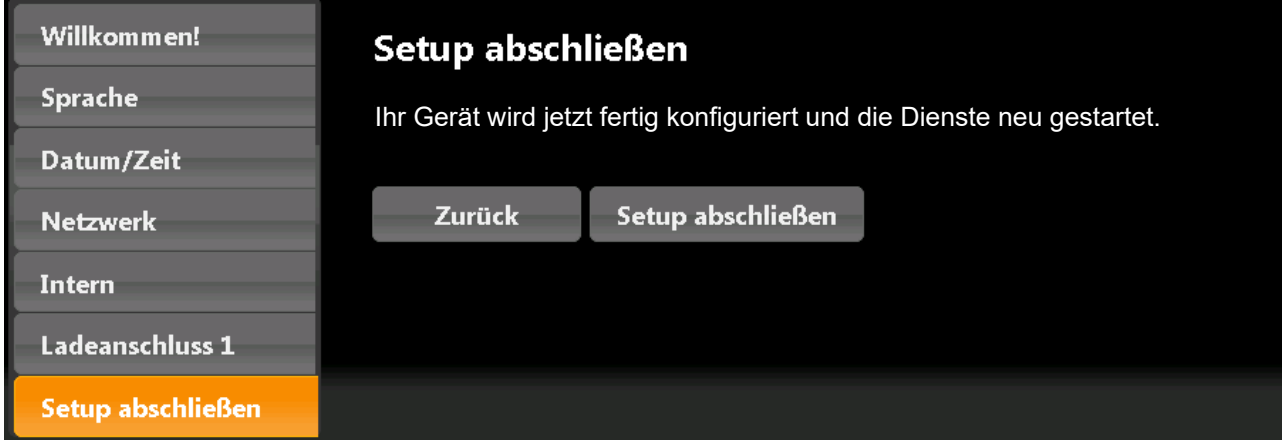

Das eCB1wird neu gestartet und übernimmt alle Einstellungen. Der Neustart kann bis zu 5 Minuten dauern.

Sollte nach 5 Minuten noch keine Weboberfläche zu sehen sein, aktualisieren Sie bitte die Webseite.

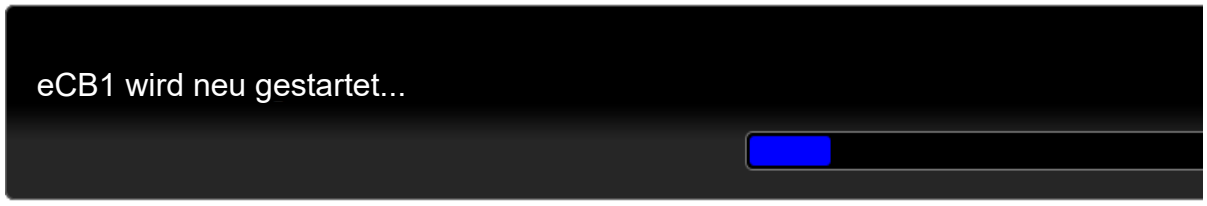

Mit dem Setup-Abschluss ist die Konfiguration des eCB1-LR-MP+ beendet.

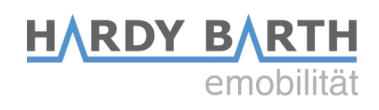

### <span id="page-39-0"></span>**Gewährleistung / Garantie**

### **Gewährleistung und Garantiebedingung**

Die eCHARGE Hardy Barth GmbH gewährt auf das vorliegende Produkt die gesetzlich vorgeschriebene Gewährleistungsdauer von 24 Monaten sowie eine Garantie mit gleicher Dauer für das Land, in dem das Produkt erworben wurde.

Sofern das Produkt in einem anderen Land betrieben wird, gelten dennoch die gesetzlichen Bestimmungen für das Land, in dem das Produkt erworben wurde. Die Gewährleistung ist, ebenso wie die Garantie, in keinem Fall übertragbar.

Sofern Modifikationen jeder Art an dem Produkt vorgenommen wurden, die nicht ausdrücklich von der eCHARGE Hardy Barth GmbH genehmigt oder in einer Anleitung für autorisierte Service Partner beschrieben wurde, erlöschen die Garantieverpflichtungen seitens des Herstellers mit sofortiger Wirkung.

### **Ausschluss von Schadensersatz- und Haftungsansprüchen**

Hierunter fallen Ansprüche, die auf folgende Ursachen zurückzuführen sind:

- 1. Verschlechterung durch normalen Verschleiß, Korrosion, Beschädigung, Unfall, fehlerhafte Lagerung oder Bedienung, mangelnde vernünftige und notwendige Instandhaltung.
- 2. Durch unbefugte Personen (durch eine nicht autorisierte Elektrofachkraft), nicht von der eCHARGE Hardy Barth GmbH autorisierte Installateure oder den Kunden selbst vorgenommene Installationsleistungen der Wallbox.
- 3. Durch unbefugte Personen, Unternehmen oder durch den Kunden selbst vorgenommene Reparaturen oder Eingriffe zur Behebung von Defekten an der betreffenden Wallbox.
- 4. Verwendung von Ersatzteilen, bei denen es sich nicht um Originalersatzteile der eCHARGE Hardy Barth GmbH handelt.
- 5. Fehlerhafte Instandhaltung und/oder Verwendung aufgrund von Nichtbeachtung oder Nichtbefolgung der Bedienungsanleitung.
- 6. Inkaufnahme weiterer Schäden am Gerät und in seiner Umgebung, z.B. durch fortgesetzte Verwendung des Geräts nach Feststellung des Defekts bzw. der Störung.
- 7. Schäden aufgrund mechanischer Überanspruchung.

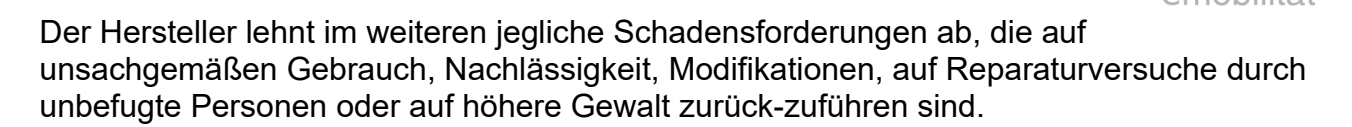

Die Reparatur bzw. der Austausch defekter Teile führt nicht zur Verlängerung oder zum Neubeginn der Gewährleistungsfrist gemäß der Garantiebedingungen.

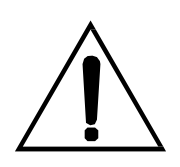

#### **ACHTUNG!**

Sofern im Betrieb Ihres Produkts Probleme auftreten, setzen Sie sich bitte sofort mit Ihrem lokalen Vertriebspartner oder einem autorisierten Vertreter in Verbindung und klären Sie, inwieweit diese Fehlfunktion durch die Gewährleistung und/oder Garantie abgedeckt ist. Nehmen Sie in keinem Fall selbst Änderungen oder Reparaturen an Ihrem Produkt vor!

HARDY BARTH

Die Firma eCHARGE Hardy Barth GmbH sichert den ordnungsgemäßen Betrieb des vorliegenden Produkts nach der Auslieferung im Rahmen der gesetzlich gültigen Gewährleistung zu.

Die Gewährleistung ist auf solche Schäden beschränkt, die auf einen normalen Einsatz und auf offensichtliche Material- oder Herstellungsmängel zurückzuführen sind. In diesen Fällen wird der Hersteller in Zusammenarbeit mit dem lokalen Vertriebspartner versuchen, die einwandfreie Funktion des Produkts wiederherzustellen. Etwaige anfallenden Kosten für den Transport des Produkts trägt der Kunde.

Wurde die Seriennummer von der Wallbox durch ein Verschulden des Kunden entfernt, abgeändert oder unleserlich, so erlöschen alle im Rahmen der Garantiebedingungen gewährten Rechte und es gilt lediglich die gesetzlich vorgeschriebene Gewährleistungsfrist.

Sollte der Kunde eine Ausführung von Reparatur- oder Austauscharbeiten außerhalb der Geschäftszeiten der eCHARGE Hardy Barth GmbH in Auftrag geben, so werden der Stundenlohn und die Anfahrtskosten außerhalb der normalen Geschäftszeiten (Montag - Freitag 9:00 – 16:00 Uhr) dem Kunden entsprechend der aktuellen Preisliste in Rechnung gestellt.

#### **Kundendienst bei Fragen, Reklamationen und Beanstandungen:**

Werktags von 9:00 – 12:00 / 14:00 – 16:00 Uhr Telefon: +49 9666 / 188 00 0 E-Mail: support@echarge.de

#### **Bitte halten Sie die Seriennummer, die Produktbezeichnung der Wallbox und Ihre Kundennummer bereit!**